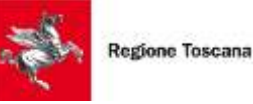

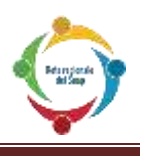

# *STAR Accettatore Regionale Istanze Telematiche*

# **Manuale Utente**

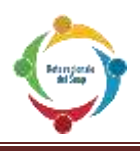

#### <span id="page-1-0"></span>**AGGIORNAMENTI DELLE VERSIONI**

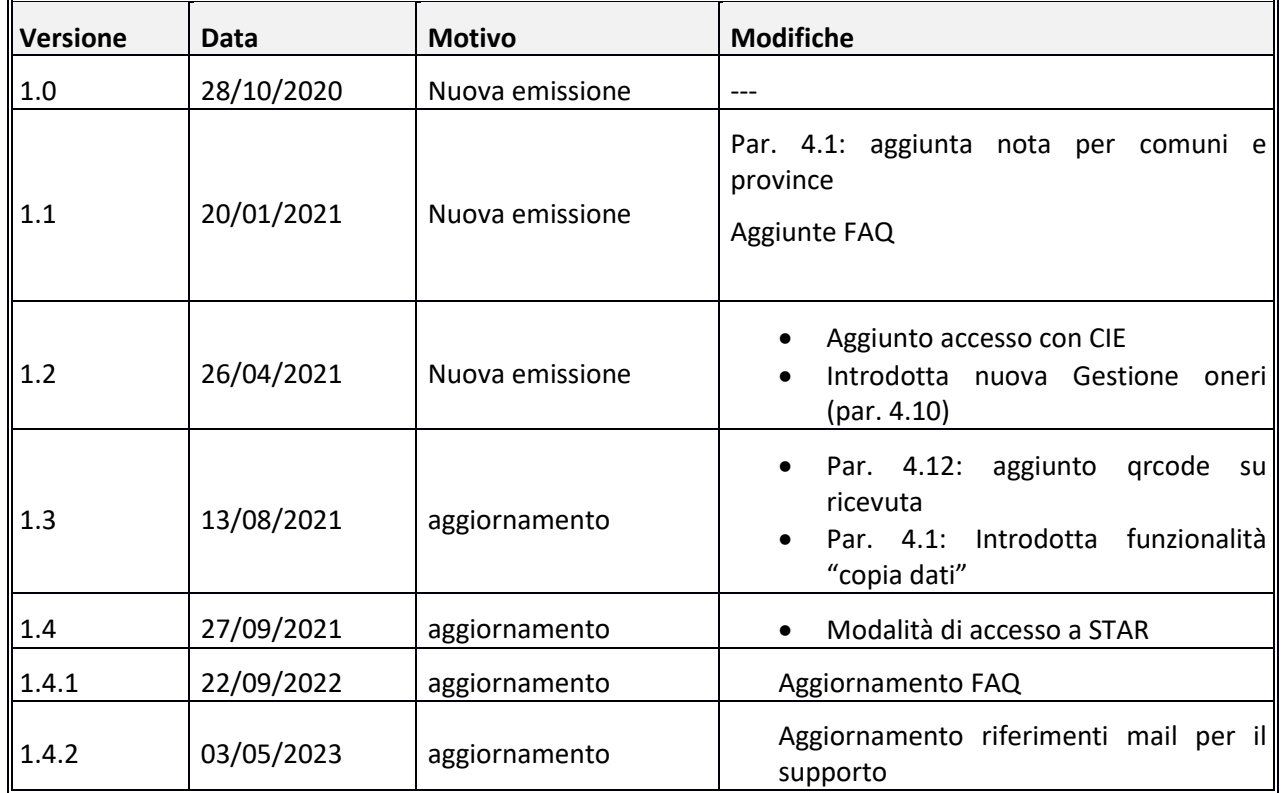

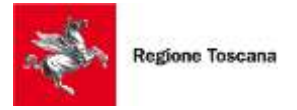

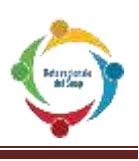

# Sommario

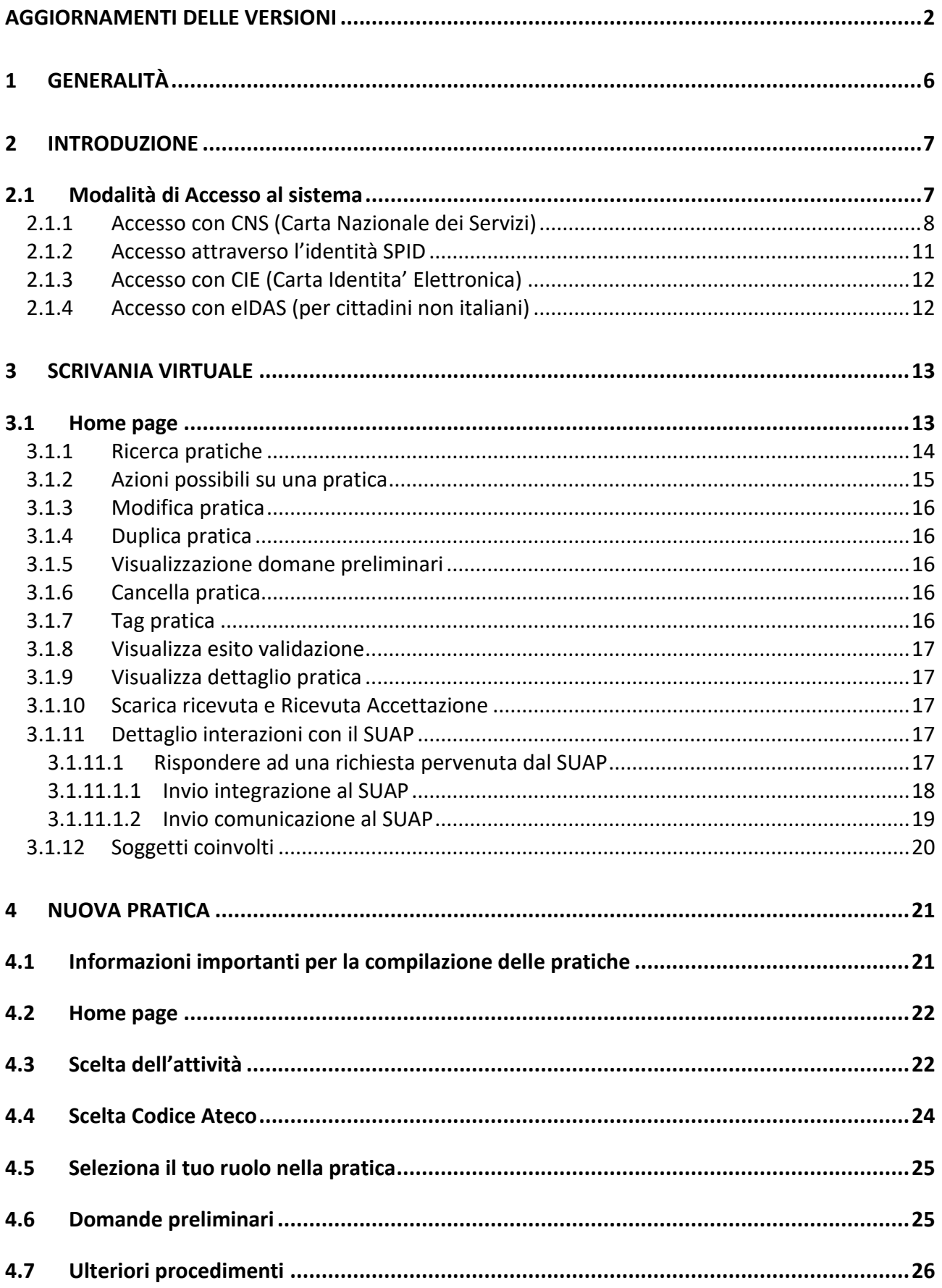

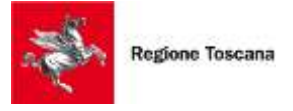

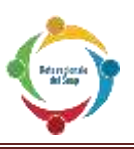

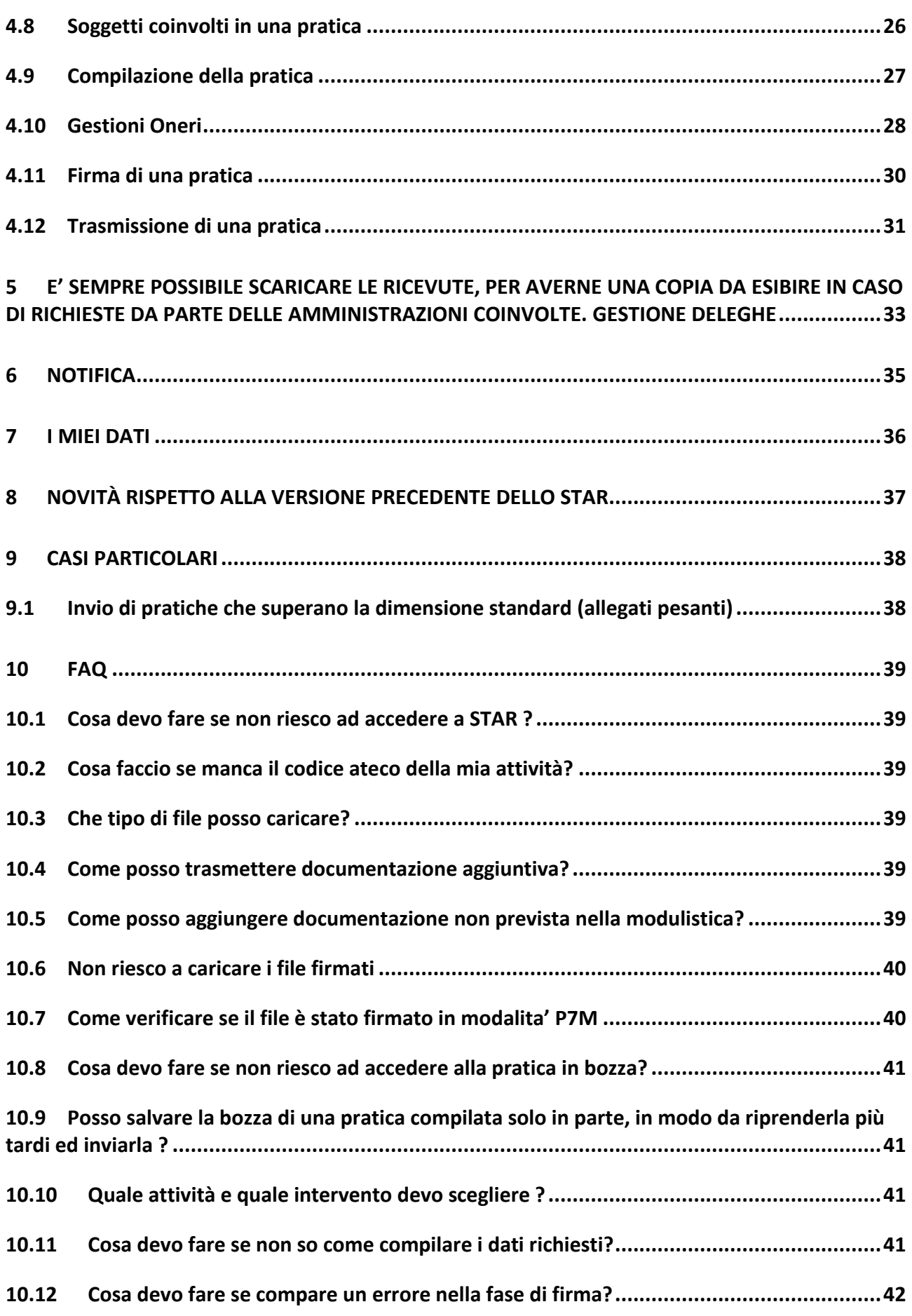

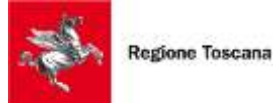

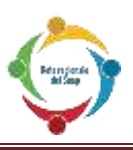

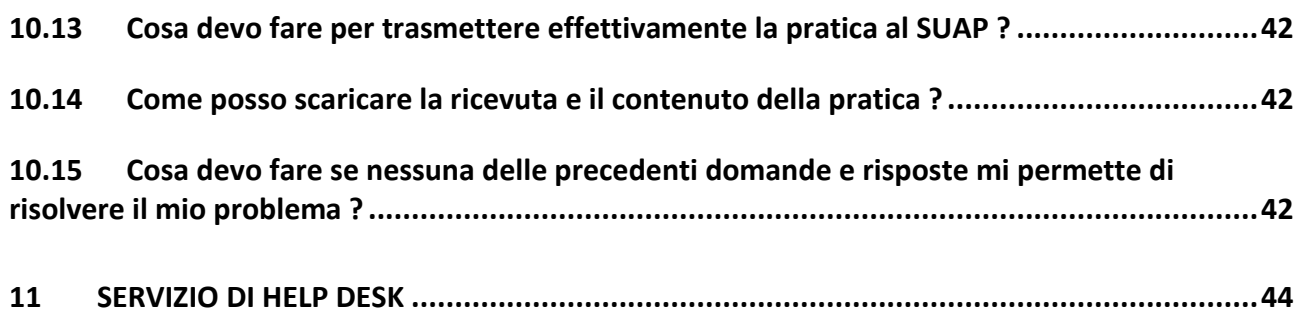

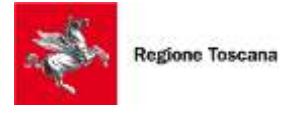

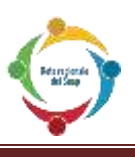

# <span id="page-5-0"></span>**1 GENERALITÀ**

Il presente manuale fornisce una guida per l'utilizzo del portale STAR ai fini della compilazione, firma, trasmissione di una pratica al Suap e fasi successive.

- ➢ Capitolo 2: vengono descritte le modalità di accesso a STAR. Si indica inoltre come risolvere i problemi più comuni di accesso al sistema.
- ➢ Capitolo 3: vengono descritte le funzionalità della scrivania virtuale delle pratiche
- ➢ Capitolo 4: viene descritto come predisporre una nuova pratica, compilarla, firmarla e inviarla verso il SUAP
- ➢ Capitolo 5: viene descritta la funzionalità della Delega
- ➢ Capitolo 6: viene descritta la funzionalità delle Notifiche
- ➢ Capitolo 7: viene descritta la funzionalità di "i miei dati"
- ➢ Capitolo 8: vengono descritte le novità rispetto alla precedente versione dello STAR
- ➢ Capitolo 9: viene descritta la gestione di alcuni casi particolari
- ➢ Capitolo 10: sono riportate le domande più frequenti con le relative risposte
- ➢ Capitolo 11: sono riportati i riferimento del servizio di assistenza fornito da Regione

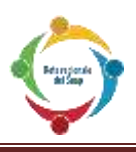

# <span id="page-6-0"></span>**2 INTRODUZIONE**

Per l'accesso al sistema STAR, è necessario possedere un certificato di autenticazione che rispetti i requisiti della Carta Nazionale dei Servizi (presente in tutte le carte CNS, come ad esempio la Tessera Sanitaria), oppure usare credenziali SPID intestate a **persona fisica**, oppure utilizzare la propria CIE, oppure l'identità digitale eIDAS di un altro paese dell'Unione Europea.

Per firmare i documenti relativi alla pratica, è necessario possedere un certificato di firma valido.

#### *Per inviare una pratica verso il Suap, è necessario quindi avere sia un certificato di autenticazione (per l'accesso al sistema STAR) sia un certificato di firma (per firmare i file da inviare al SUAP).*

Esistono Smart Card e chiavette USB che contengono entrambi i certificati al loro interno.

#### <span id="page-6-1"></span>**2.1 MODALITÀ DI ACCESSO AL SISTEMA**

Per l'accesso alla compilazione, firma, invio delle pratiche e alla scrivania virtuale, è necessario autenticarsi dai **portali dei SUAP comunali** oppure dal **portale regionale** [https://www.suap.toscana.it/.](https://www.suap.toscana.it/)

I link a disposizione saranno i seguenti:

- "*Invia la pratica online*" (o "*Inviare la pratica online*"): serve per creare una nuova pratica e rimanda al vecchio portale STAR. **Questo link sarà visibile SOLO nella fase transitoria quando ancora il comune NON è attivo sul nuovo Sistema Telematico di Accettazione.**
- "*Scrivania pratica*": serve per accedere all'elenco delle pratiche, ultimate o parzialmente compilate, per cui ulteriori azioni (es. integrazioni) potrebbero essere necessarie. Questo link sarà sempre visibile, anche dopo l'attività del nuovo **Sistema Telematico di Accettazione** in quanto servirà per consultare le pratiche trasmesse prima dell'avvio del nuovo sistema;
- "*Accedi al Sistema Telematico di Accettazione***"**: serve per accedere al nuovo portale STAR in cui si potrà sia consultare le pratiche in corso o trasmesse che inserire nuove pratiche, come descritto nei paragrafi successivi.

Il presente manuale si riferisce SOLO al link *Accedi al Sistema Telematico di Accettazione*.

Si potrà accedere al sistema tramite:

- **CNS** (Carta nazionale dei servizi) o **Certificato Digitale** (autenticazione forte, previa registrazione);
- **CIE** , Carta Identità elettronica
- **SPID**, Sistema Pubblico di Identità Digitale (autenticazione forte, previo ottenimento delle credenziali SPID di livello 2 da un gestore di identità autorizzato e previa registrazione automatica a meno dell'indicazione di una mail al primo accesso)
- **eIDAS**, identità digitale di un altro paese dell'Unione Europea.

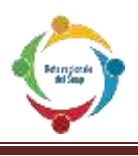

Cliccando sul link, l'utente verrà direttamente indirizzato verso l'infrastruttura di autenticazione di Regione Toscana su cui potrà scegliere la modalità di autenticazione d'interesse.

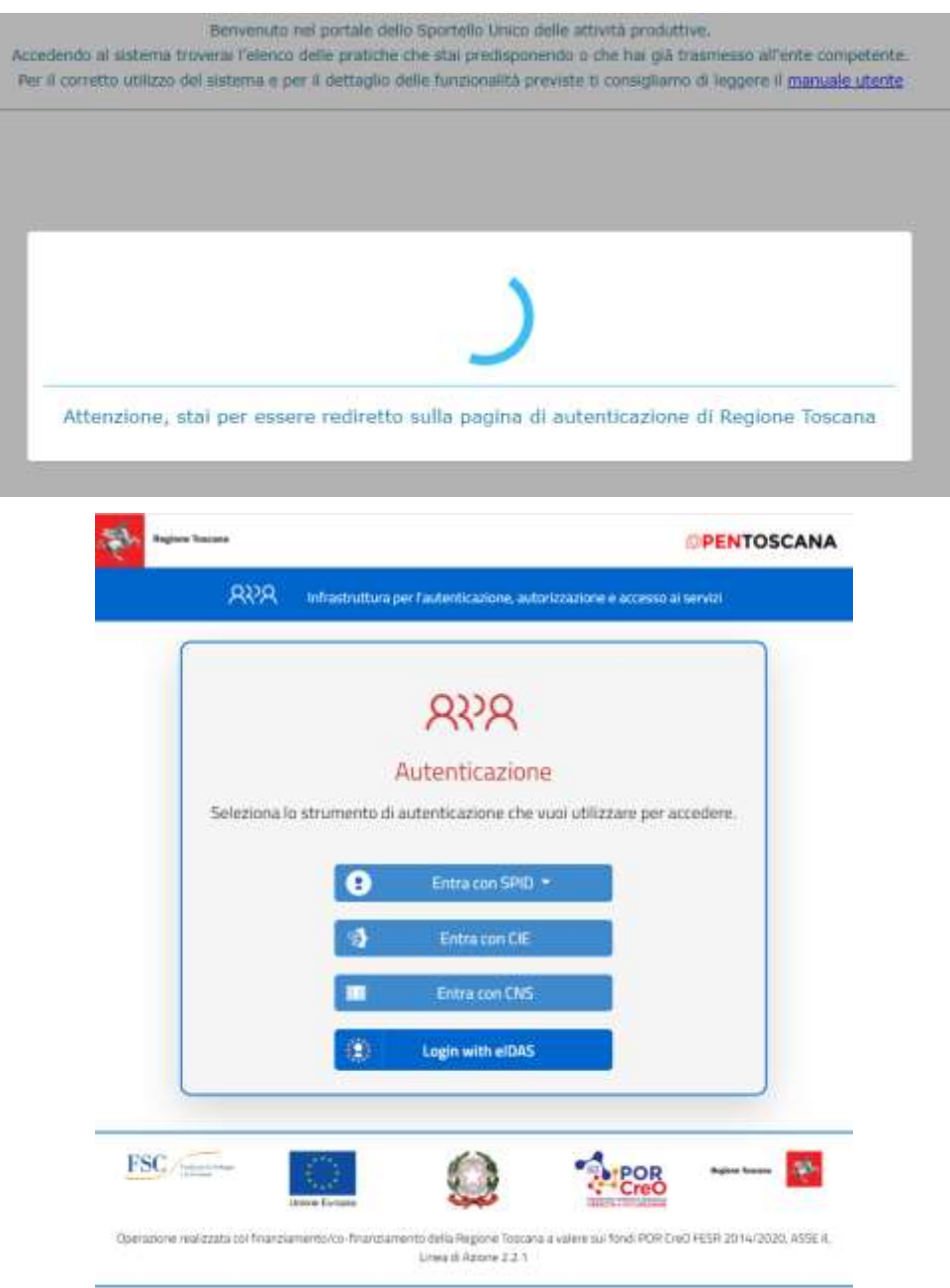

#### <span id="page-7-0"></span>**2.1.1 ACCESSO CON CNS (CARTA NAZIONALE DEI SERVIZI)**

Se si sceglie di accedere con CNS, deve essere stato previamente inserito correttamente il dispositivo di accesso. Se esso è correttamente configurato, il portale STAR mostrerà i dati associati e chiederà il PIN del dispositivo e verrà direttamente visualizzata la Scrivania di STAR;

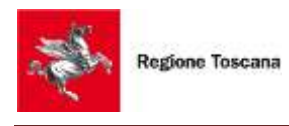

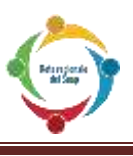

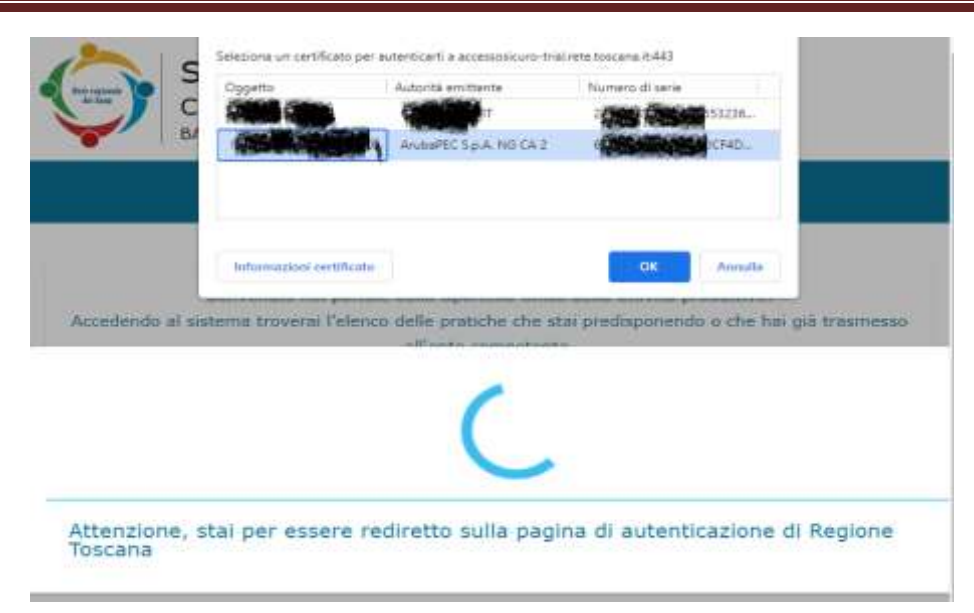

Se il certificato non è riconosciuto o il browser non è opportunamente configurato, si vedrà un messaggio di errore e indirizzati sulla pagina di autenticazione dell'infrastruttura regionale. Si configuri il browser con l'aiuto dell'assistenza telefonica o delle guide in rete, come di seguito indicato.

Per verificare che il dispositivo di accesso sia una CNS abilitata per l'accesso a STAR, si acceda al seguente link:

#### <https://accessosicuro.rete.toscana.it/>

Dopo aver premuto il pulsante "Entra con CNS", si prema l'icona a forma di Smart Card.

**Se si riesce ad aprire tale pagina**, il certificato del dispositivo d'accesso è correttamente importato nel browser.

**Se NON si riesce ad aprire tale pagina**, il certificato del dispositivo d'accesso **NON è correttamente importato nel browser**. Sarà dunque necessario configurare il browser. Di seguito si riportano alcuni numeri di telefono di assistenza, così come dei link a guide per la corretta configurazione del browser.

Si può ulteriormente verificare la corretta configurazione del certificato del dispositivo d'accesso nel browser con il seguente modo:

- **Se si usano Internet Explorer oppure Chrome**:
	- o aprire il **Pannello di Controllo** di Windows
	- o selezionare **Reti e Internet**
	- o aprire la finestra **Opzioni Internet**
	- o selezionare la linguetta **Contenuto**
	- o cliccare sul bottone **Certificati**

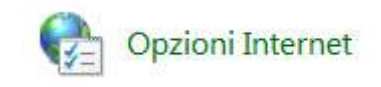

- in questa fase, dovrebbe essere richiesto il PIN del certificato. In caso contrario, il browser non è stato configurato. Per avere indicazioni sulla configurazione del browser, si consiglia di contattare l'assistenza offerta dal fornitore del certificato (qui sotto sono riportati alcuni numeri di telefono dei fornitori e dei link alle guide di aiuto).
- o nella sezione **Personale**, deve essere presente un certificato che riporti il codice fiscale del soggetto titolare della carta.

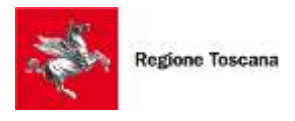

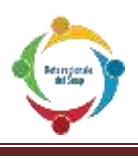

- **Se si usa browser Mozilla Firefox**:
	- o accedere al menu **Opzioni**
	- o selezionare **Avanzate**
	- o premete il tasto **Certificati**
	- o cliccare il bottone **Mostra Certificati**
		- in questa fase, dovrebbe essere richiesto il PIN del certificato. In caso contrario, il browser non è stato configurato. Per avere indicazioni sulla configurazione del browser, si consiglia di contattare l'assistenza offerta dal fornitore del certificato (qui sotto sono riportati alcuni numeri di telefono dei fornitori e dei link alle guide di aiuto).
	- o nella sezione **Certificati Personali**, deve essere presente un certificato che riporti il codice fiscale del soggetto titolare della carta

Se il certificato NON è stato configurato nel browser, si contatti l'assistenza telefonica o si usi la guida online del fornitore del dispositivo d'accesso, disponibile sul sito Internet del fornitore.

Si riportano i numeri di telefono di assistenza di alcuni fornitori di Carte CNS, assieme ai link di alcune guide di configurazione:

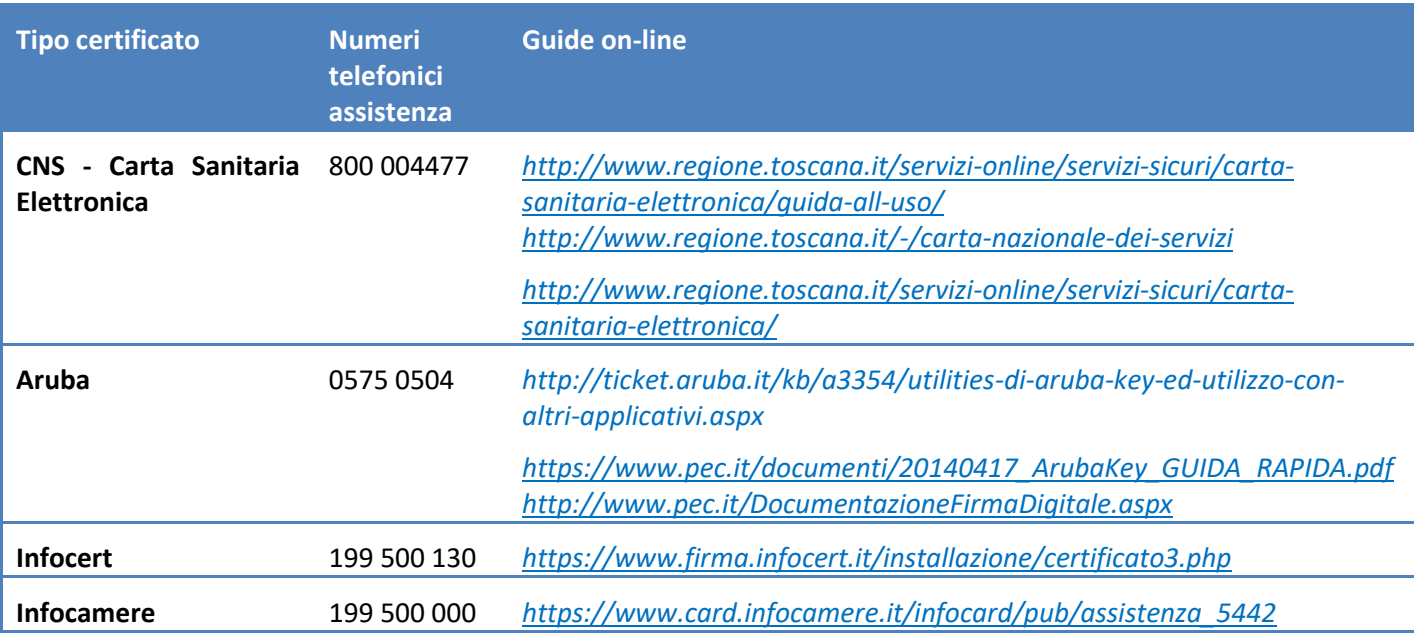

#### **NOTA PER CHI POSSIEDE una "Aruba Key" o una "Business Key Infocert":**

I possessori di tali chiavette USB possono accedere a STAR, usando il browser presente nella chiavetta USB (evitando di importare i certificati nel browser del loro computer):

- su Aruba Key il browser "Firefox Portable" si trova sotto "Applicativi";
- su Business Key di Infocert, il browser "Firefox Portable" si trova sotto "Utilizza la BUSINESS KEY con le applicazioni del tuo PC"

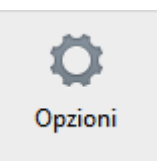

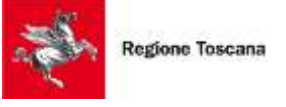

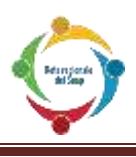

Se non si riesce ad accedere con tali browser, si importino i certificati, usando i numeri telefonici riportati e/o le guide di configurazione.

#### <span id="page-10-0"></span>**2.1.2 ACCESSO ATTRAVERSO L'IDENTITÀ SPID**

In alternativa alla CNS, è possibile accedere al sistema STAR con una identità SPID intestata a **persona fisica**, per iniziare a compilare la pratica.

L'autenticazione con SPID è un'autenticazione "forte" che consente l'accesso alle funzionalità del SUAP (compilazione, invio e integrazione pratiche); per ultimare l'invio di una pratica, **è necessario avere anche un dispositivo di firma digitale** per firmare i documenti relativi alla pratica. Il livello di autenticazione per SPID adottato sul portale è il livello 2 a doppio fattore (SPID 2).

"SPID 2" comporta che, dopo aver inserito utenza e password di accesso a SPID, venga inserito un "codice temporaneo" (OTP) inviato via SMS al numero di cellulare registrato in SPID al momento dell'invio delle credenziali da parte del gestore di identità.

Per ottenere un'identità SPID, ci si rivolga ad un gestore di identità (Identity provider) accreditato dall'Agenzia per l'Italia Digitale. Il gestore verifica le identità degli utenti con diverse modalità e procedure, ed emettono l'identità digitale unica, rilasciando le credenziali per l'accesso ai servizi.

Se si seleziona "Entra con SPID", sarà presente l'elenco dei gestori di identità digitali:

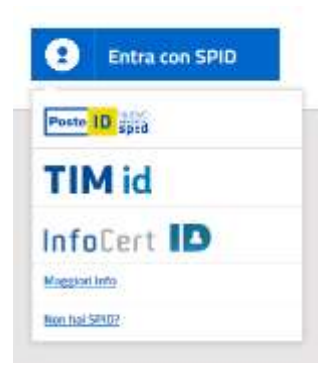

Selezionando il proprio gestore, comparirà una scherma dove inserire le credenziali, intestate a persona fisica e **non giuridica**. Verrà successivamente inviato un codice OTP (one-time password), valido per un solo accesso al servizio.

Per maggiori informazioni sull'accesso con SPID, sull'ottenimento delle credenziali e sulla risoluzione di problemi dopo l'ottenimento, **si telefoni ai seguenti numeri di assistenza, a seconda del gestore di identità coinvolto**:

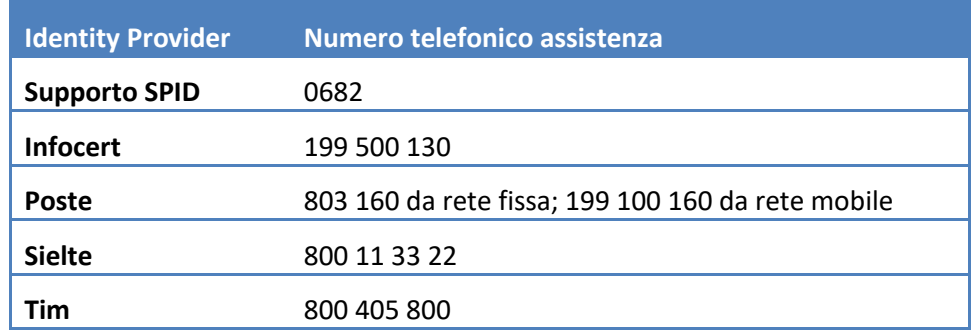

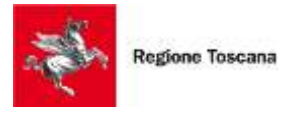

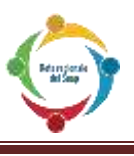

Per maggiori dettagli sui numeri di assistenza (orari, eventuale costo, ecc.) si veda:

*<http://www.spid.gov.it/serve-aiuto>*

Altri link utili:

*http://www.spid.gov.it/#registrati* http://www.spid.gov.it/domande-frequenti *<http://www.spid.gov.it/>*

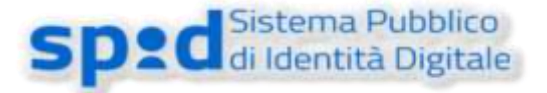

#### <span id="page-11-0"></span>**2.1.3 ACCESSO CON CIE (CARTA IDENTITA' ELETTRONICA)**

Per l'accesso con CIE, cliccare su "Entra con CIE" e sulla voce "CIE" e seguire le istruzioni riportate. Link utili:

<https://www.cartaidentita.interno.gov.it/>

#### <span id="page-11-1"></span>**2.1.4 ACCESSO CON EIDAS (PER CITTADINI NON ITALIANI)**

Per l'accesso con eIDAS, cliccare su "Login with eIDAS" e seguire le istruzioni riportate. Link utili:

https://www.eid.gov.it/

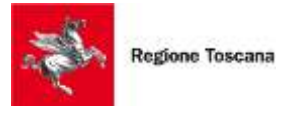

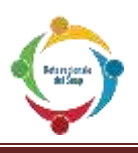

#### <span id="page-12-0"></span>**3 SCRIVANIA VIRTUALE**

#### <span id="page-12-1"></span>**3.1 HOME PAGE**

All'accesso sul portale STAR, il sistema visualizza la home page personale dell'utente collegato. Essa si divide in più parti, per facilitare la compilazione e la visualizzazione delle pratiche da parte dell'utente.

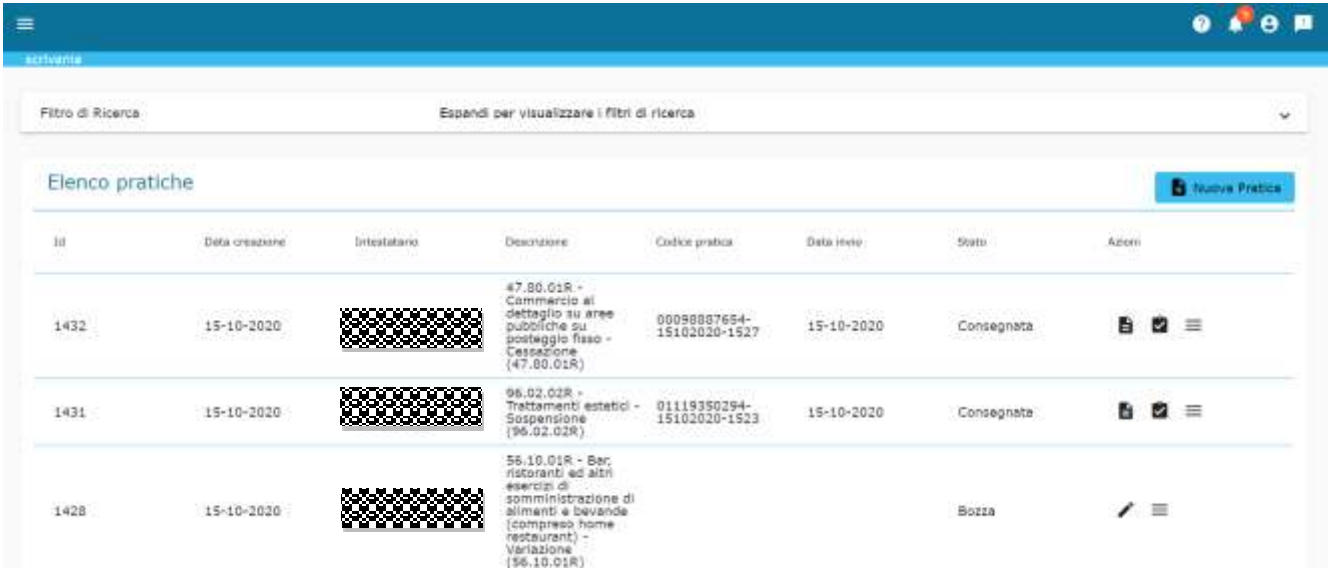

Nella barra blu, in alto a sinistra, se si clicca sul menù  $\equiv$ , il sistema presenta le varie sezioni della scrivania personale:

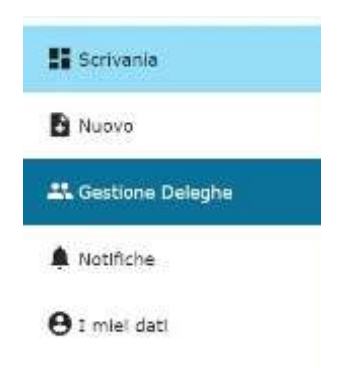

- "**Scrivania**" mostra la scrivania utente;
- "**Nuovo**" porta alla compilazione di una nuova pratica (vedi cap. 4);
- "**Gestione Deleghe**" gestisce le deleghe sulle pratiche, per permetterne la visione agli utenti abilitati all'interno della sezione (vedi cap. 5);
- "**Notifica**" mostra gli eventi relative alle pratiche gestite dall'utente connesso (es. come comunicazioni da SUAP, richieste di integrazione da SUAP) (vedi cap. 6);

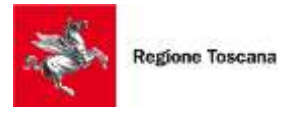

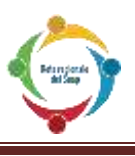

• "**I miei dati**" consente di inserire/modificare i dati personali, esclusi i dati anagrafici, per poterli inserire automaticamente nelle future pratiche (vedi cap. 7).

Sempre nella barra blu ma a sinistra, vengono messe a disposizione altre funzionalità:

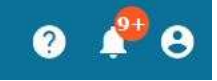

- "**Supporto**" genera un modulo per l'invio di segnalazioni verso il servizio tecnico, con la possibilità di accludere un allegato;
- "**Notifiche**" mostra il numero degli eventi relative alle pratiche;
- "**Account**" consente di visualizzare i dati associati al proprio profilo e di effettuare il logout dalla piattaforma;

#### <span id="page-13-0"></span>**3.1.1 RICERCA PRATICHE**

La parte centrale della Scrivania Virtuale mostra la ricerca delle pratiche e le pratiche visualizzabili. La ricerca delle pratiche consente di trovare le pratiche desiderate dall'utente, in accordo a quanto inserito nei filtri di ricerca. Per rimuovere i filtri immessi, premere su "Reset".

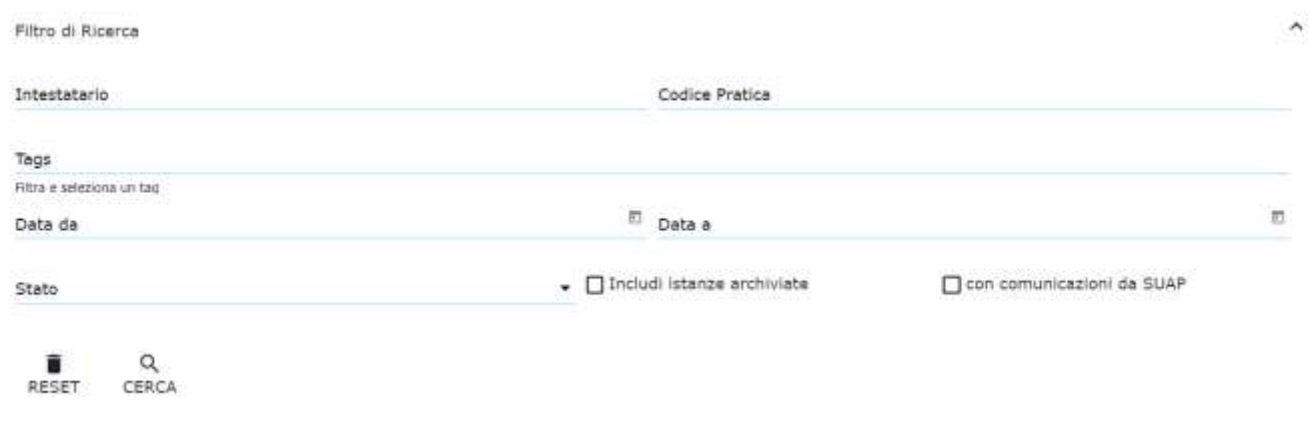

I filtri di ricerca che possono essere impostati sono i seguenti:

- **Intestatario**: Cognome/Nome dell'intestatario (Dichiarante) della pratica;
- **Codice pratica**: codice identificativo della pratica trasmessa;
- **Tags**: consente di filtrare le pratiche che hanno i tags indicati;
- **Data da – data a**: consente di filtrare le pratiche inserite nel periodo indicato;
- **Stato**: consente di filtrare le pratiche in un determinato stato;
- **Inclusi istanze archiviate**: consente di includere nella ricerca anche le pratiche con stato "Archiviata";
- **Con comunicazioni da SUAP**: se selezionato, il sistema estrae solo le pratiche contenenti comunicazioni (es. richiesta integrazioni, comunicazioni, ecc…) inviate dall'ufficio SUAP.

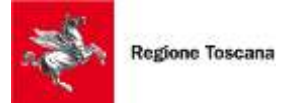

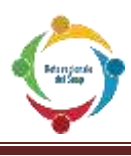

#### <span id="page-14-0"></span>**3.1.2 AZIONI POSSIBILI SU UNA PRATICA**

I principali stati che una pratica può assumere sono:

- **Bozza:** quando la compilazione dei campi della pratica non è stata ultimata;
- **Validata:** quando la compilazione dei campi della pratica è stata ultimata, ma non la firma dei file finali;
- **Trasmessa:** la pratica è stata trasmesso al SUAP
- **Consegnata:** la pratica è stata accettata dal SUAP.
- **Vedi interazioni:** indica che il SUAP ha inviato delle comunicazioni (es. richieste integrazioni, comunicazioni, ecc….) che il cittadino deve visionare e se vuole rispondere.

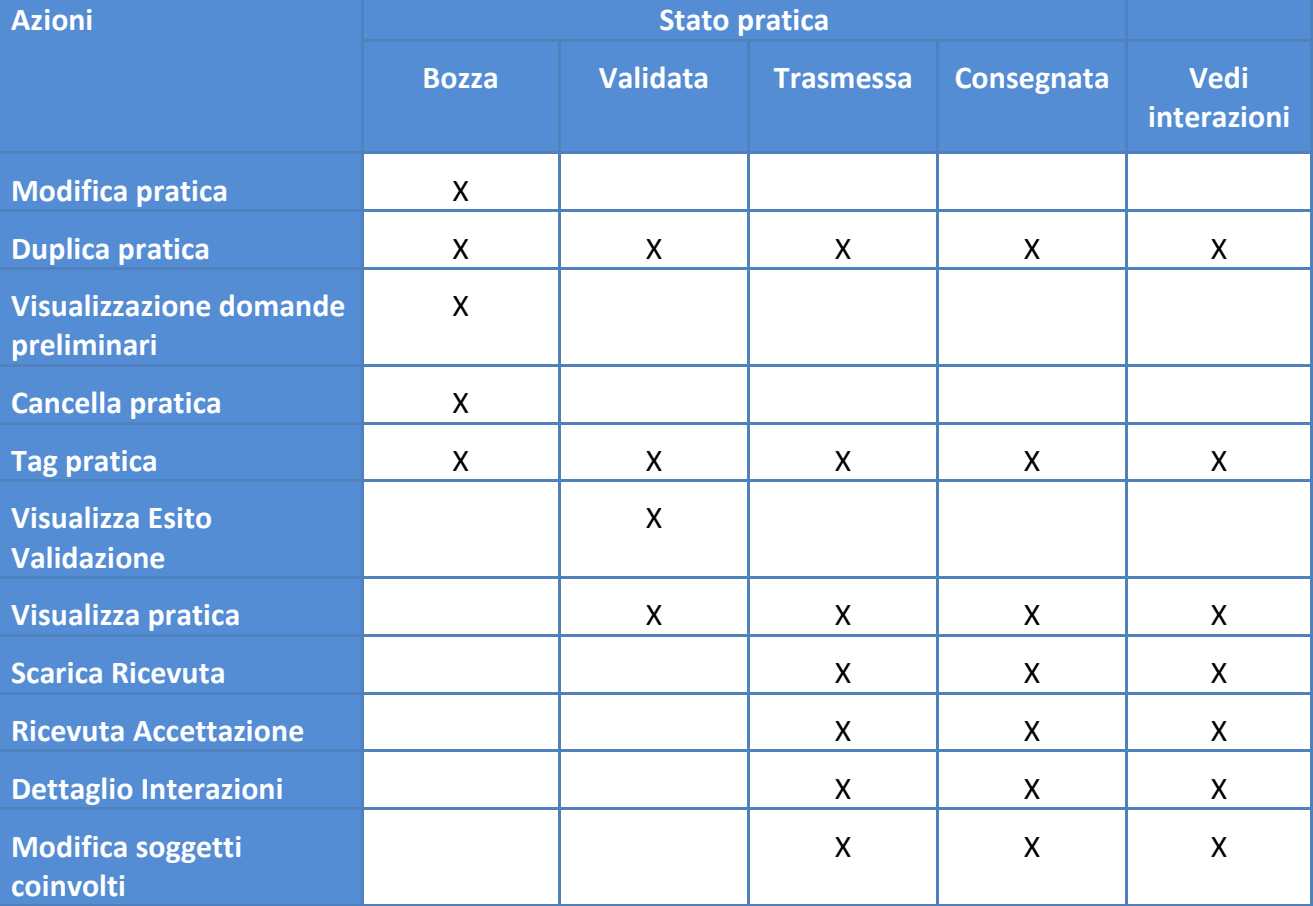

#### Nella tabella sotto riportiamo le azioni possibili sulla base dello stato della pratica:

#### **N.B.: Non è possibile modificare o cancellare i dati di una pratica già trasmessa all'ufficio SUAP competente.**

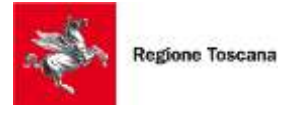

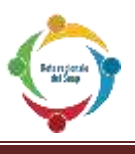

Gli altri stati possibili di una pratica sono:

- **In validazione:** stato transitorio e momentaneo impostato quando viene validata una pratica. Se dopo qualche minuto la pratica è sempre in questo stato è consigliato contattare il servizio di assistenza secondo le modalità indicate al cap. 11;
- **Non Validata:** quando il sistema ha riscontrato errori nella validazione dei dati inseriti lo stato della pratica viene impostato a *Non validata* . In questo caso è consigliato contattare il servizio di assistenza secondo le modalità indicate al cap. 11;
- **Firmati:** sono stati caricati i file firmati ma la pratica non è ancora stata trasmessa al SUAP
- **In trasmissione:** stato transitorio e momentaneo impostata quando viene trasmessa una pratica. Se dopo qualche minuto la pratica è sempre in questo stato è consigliato contattare il servizio di assistenza secondo le modalità indicate al cap. 11;
- **Chiusa:** la pratica è chiusa e non può essere fatta nessun'altra operazione.

Nei paragrafi successivi riportiamo il dettaglio di ogni funzionalità.

#### <span id="page-15-0"></span>**3.1.3 MODIFICA PRATICA**

"Modifica Pratica" permette di riprendere la compilazione di una pratica in stato di Bozza, per modificare i dati inseriti all'interno della domanda.

#### <span id="page-15-1"></span>**3.1.4 DUPLICA PRATICA**

"Duplica pratica" consente di predisporre una nuova pratica decidendo se "clonare" solo la struttura della pratica (attività principale e altri procedimenti attivati) oppure copiando anche i dati, ad eccezione dei documenti allegati.

#### <span id="page-15-2"></span>**3.1.5 VISUALIZZAZIONE DOMANE PRELIMINARI**

Questa funzionalità consente di tornare alla sezione "Domande Preliminari" della pratica, per modificarne i dati inseriti.

#### <span id="page-15-3"></span>**3.1.6 CANCELLA PRATICA**

Il pulsante effettua l'eliminazione irreversibile della pratica, che pertanto non sarà più accessibile dall'elenco delle proprie pratiche.

E' possibile cancellare una pratica SOLO se è nello stato BOZZA e quindi non ancora trasmessa al SUAP.

#### <span id="page-15-4"></span>**3.1.7 TAG PRATICA**

Le pratiche possono essere taggate dall'utente, in modo da essere ricercabili tramite i filtri impostati nella sezione "Filtro di Ricerca".

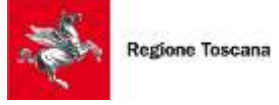

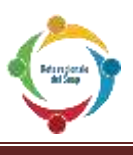

#### <span id="page-16-0"></span>**3.1.8 VISUALIZZA ESITO VALIDAZIONE**

Questa funzionalità porta l'utente alla sezione di validazione della pratica, per consentire di scaricare e firmare digitalmente i file finali riepilogativi della pratica (cfr. 3.10).

#### <span id="page-16-1"></span>**3.1.9 VISUALIZZA DETTAGLIO PRATICA**

L'utente può controllare i dati inseriti e salvati all'interno della pratica, senza avere l'opportunità di poterli modificare o cancellare.

#### <span id="page-16-2"></span>**3.1.10 SCARICA RICEVUTA E RICEVUTA ACCETTAZIONE**

I pulsanti generano una copia della ricevuta di invio e di accettazione della pratica da parte dell'ufficio SUAP destinatario.

#### <span id="page-16-3"></span>**3.1.11 DETTAGLIO INTERAZIONI CON IL SUAP**

La funzionalità mostra all'utente l'elenco delle interazioni con il SUAP, sia quelle inviate dal cittadino (es. Presentazione pratica, Invio integrazioni) che quelli inviate dal SUAP (es. Richiesta integrazioni) con il dettaglio delle informazioni e degli allegati scambiati. Dopo che una pratica è stata consegnata, l'utente può vedere le interazioni collegate alla domanda, accedendo alla relativa lista di interazioni.

Nella colonna "AZIONI":

- ➢ "DETTAGLIO INTERAZIONI" mostra i documenti inviati, suddivisi per macroschede procedimentali;
- ➢ "SCARICA ALLEGATI", per generare un file .zip, contenente tutti gli allegati della comunicazione (inviata o ricevuta)

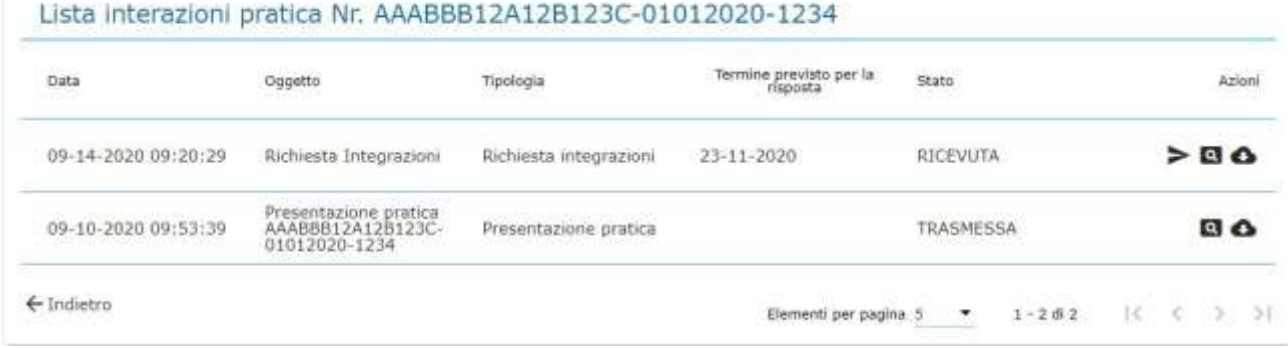

#### <span id="page-16-4"></span>**3.1.11.1 RISPONDERE AD UNA RICHIESTA PERVENUTA DAL SUAP**

Quando si riceve una richiesta da parte dell'ufficio SUAP (comunicazione, richiesta integrazione, ecc…), l'utente ha modo di rispondere fino al termine della scadenza della stessa indicata dal SUAP stesso.

**Nota bene**: Esistono due modalità di risposta: una che consente l'invio di soli allegati e una che

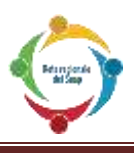

consente la ricompilazione (se per parziale) della pratica. E' il SUAP stesso che decide quale tipo di modalità consentire al cittadino. Può indicarle anche entrambe.

#### <span id="page-17-0"></span>**3.1.11.1.1 INVIO INTEGRAZIONE AL SUAP**

Per rispondere alla richiesta di integrazione del SUAP, si prema sul pulsante "**RISPONDI**" a forma di freccia (vedere immagine sotto).

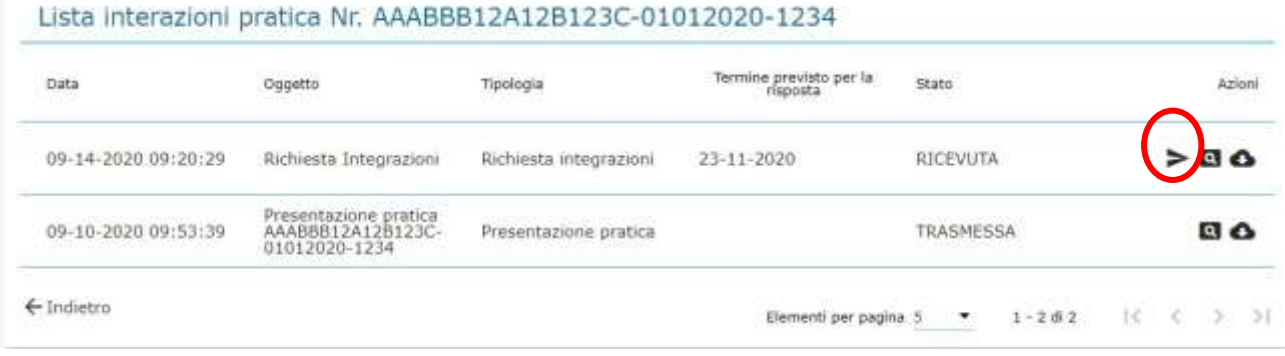

Si aprirà una pagina, dove l'utente potrà allegare dei file integrativi.

Se l'ufficio SUAP ha allegato un documento da inserire, esso sarà mostrato nella pagina dell'integrazione, da accludere obbligatoriamente alla domanda.

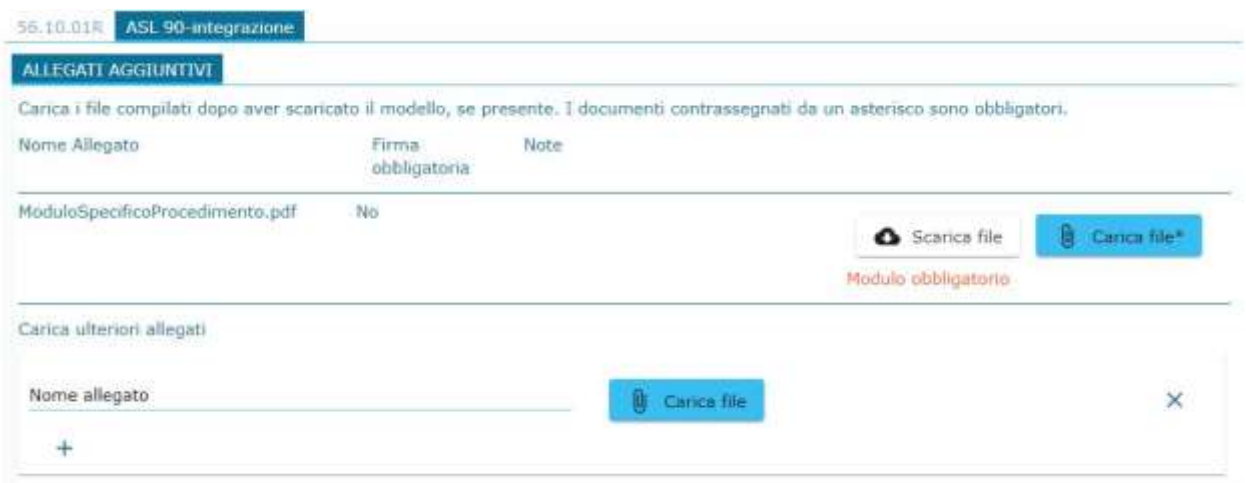

Dopo aver caricato il file, il sistema rimanda, se richiesto dal SUAP, alla ricompilazione del modulo. Si prema "Salva e Avanti" in tutte le schede proposte, per revisionare quanto inserito dall'utente.

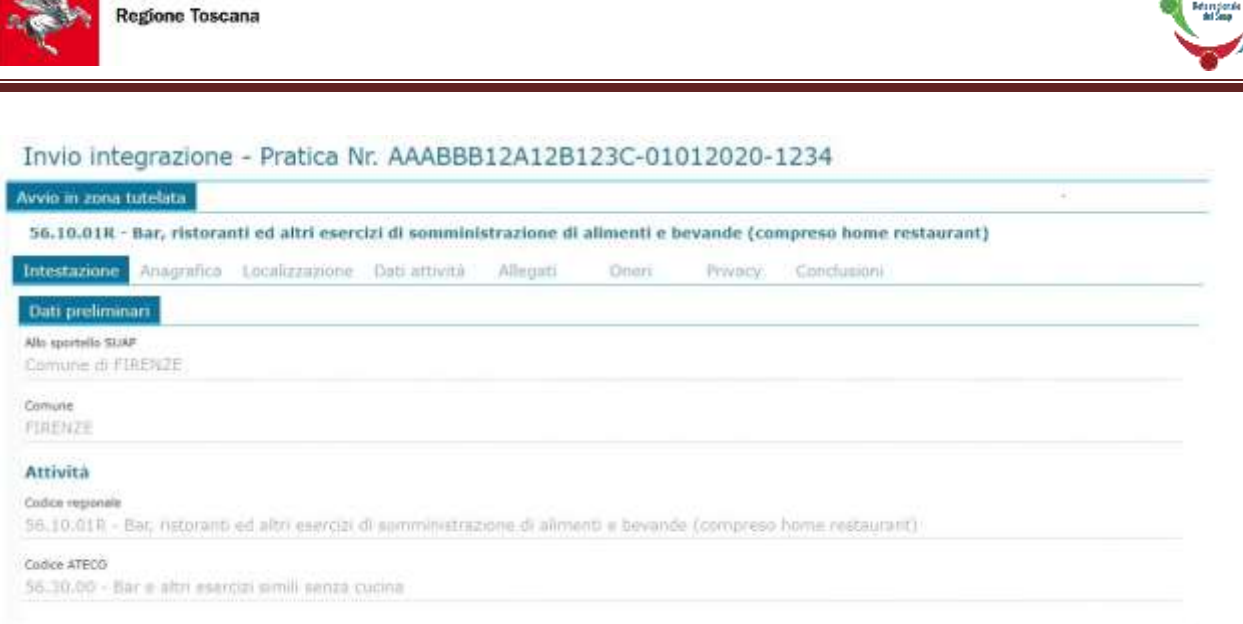

Avendo fatto ciò, l'accettatore richiede di scaricare il file integrativo e di firmarlo come documento digitale (file .p7m), per poi caricarlo. Per maggiori informazioni su come firmare una pratica da inviare agli sportelli telematici del SUAP, consultare il par. **4.10** di questo manuale.

Premendo il pulsante "Trasmetti", l'utente potrà inviare la risposta all'ufficio SUAP.

#### <span id="page-18-0"></span>**3.1.11.1.2 INVIO COMUNICAZIONE AL SUAP**

Nel caso specifico di comunicazioni inviate dall'ufficio SUAP, l'utente deve inserire un oggetto e un corpo del messaggio, assieme ad un allegato; qualora l'ente abbia allegato un documento, esso deve essere caricato obbligatoriamente assieme alla comunicazione.

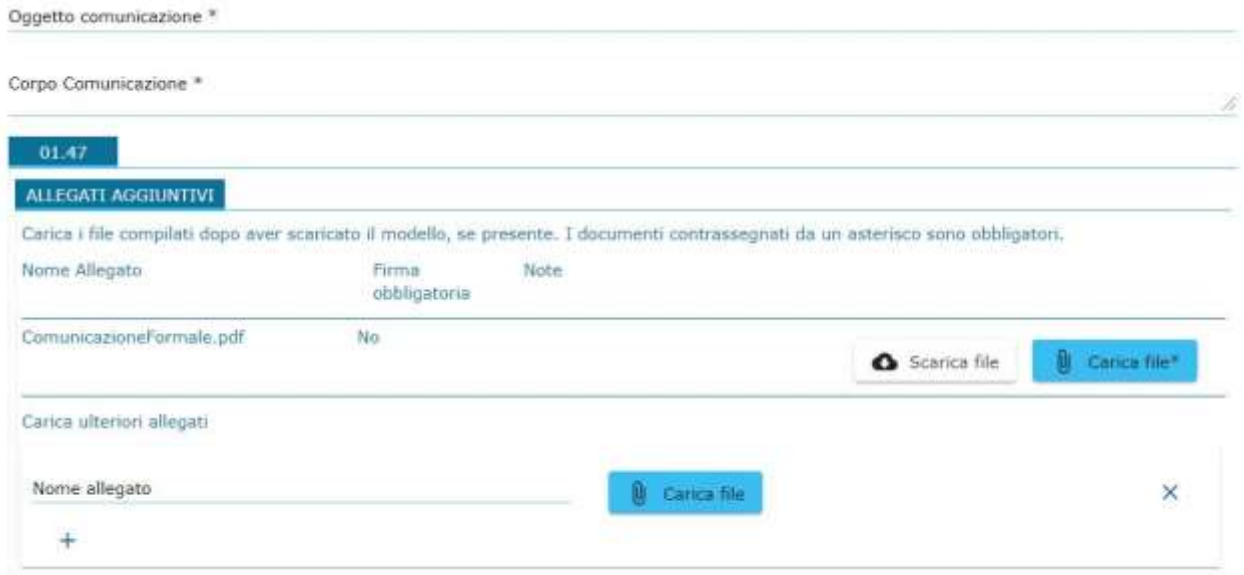

Dopo aver caricato gli allegati desiderati, il sistema mostra una pagina che riepiloga i documenti acclusi alla comunicazione, per permettere all'utente di controllare se tutti gli allegati sono stati inseriti. Si prema "Trasmetti integrazione" per inviare la comunicazione al SUAP.

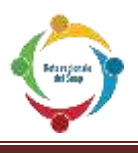

#### Comunicazione - Pratica Nr. AAABBB12A12B123C-01012020-1234

Stai per trasmettere l'integrazione: cliccando sul tasto "trasmetti integrazione" in basso la comunicazione verrà inoltrata e non sarà più possibile<br>modificarla.

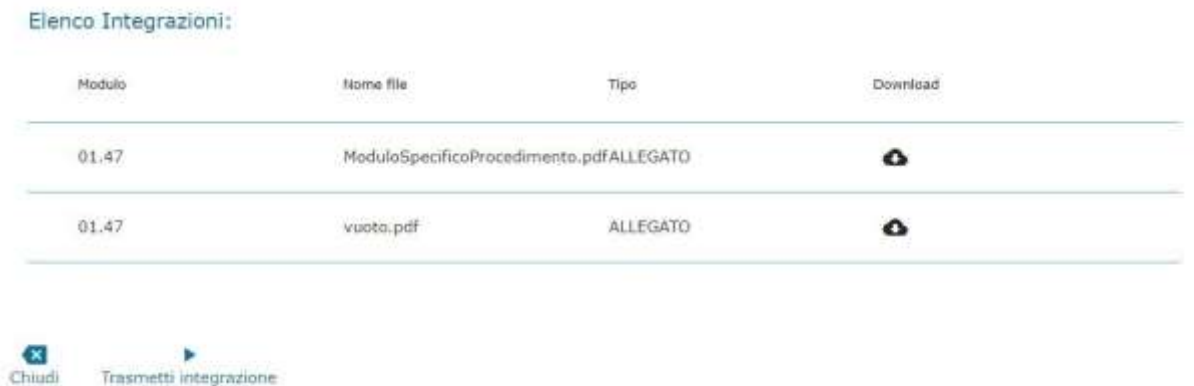

#### <span id="page-19-0"></span>**3.1.12 SOGGETTI COINVOLTI**

Trasmetti integrazione

Su una pratica trasmessa è possibile modificare i soggetti che possono accedere a quella pratica, sia per visionarla che per rispondere alla richieste pervenute dal SUAP.

Questa funzionalità consente quindi al soggetto "Dichiarante" di sostituire il "Procuratore" oppure al "Procuratore" di sostituire il legale rappresentante ("Dichiarante") di una società.

Per il dettaglio della funzionalità si faccia riferimento al par. 4.8.

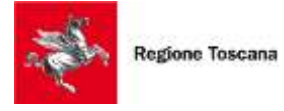

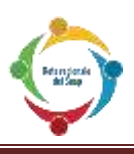

# <span id="page-20-0"></span>**4 NUOVA PRATICA**

#### <span id="page-20-1"></span>**4.1 INFORMAZIONI IMPORTANTI PER LA COMPILAZIONE DELLE PRATICHE**

Di seguito, alcune informazioni sui campi presenti nelle pagine di compilazione:

- Per visualizzare i valori ammessi dei campi *autocomplete* come **COMUNE, DUG(Via/Piazza), STATO**, ecc… è necessario scrivere **almeno 2 lettere.**
- La provincia viene valorizzata automaticamente dopo aver selezionato il comune dall'elenco che viene proposto dal sistema. Se non viene valorizzata significa che non è stato selezionato correttamente il comune
- Le caselle di spunta multiple (*checkbox*) sono selezionabili secondo il loro contenuto;
- I *radio-button* sono campi circolari alternativi: è possibile selezionare solo una tra le scelte proposte;
- I campi DATA propongono automaticamente il calendario: tuttavia, lo si può chiudere e inserire manualmente la data desiderata

Durante la compilazione della pratica, in ogni pagina si trovano in basso i seguenti pulsanti:

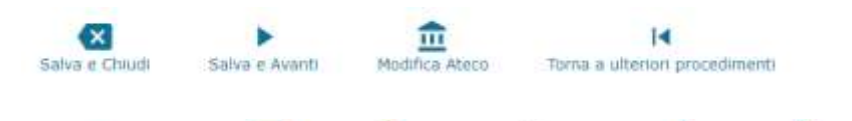

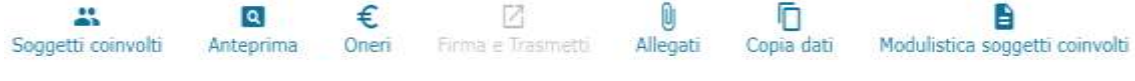

- **Modifica Ateco**: modifica il codice Ateco associato alla pratica (cfr. cap. 3.4)
- **Salva e chiudi**: salva i dati inseriti e mostra la Scrivania delle pratiche
- **Torna a ulteriori Procedimenti**: riporta alla scelta dei procedimenti, per aggiungerli o eliminarli
- **Soggetti coinvolti:** riporta alla pagina dei soggetti coinvolti (cfr. cap. 3.8)
- **Anteprima**: genera il pdf della pratica con i dati inseriti e confermati
- **Oneri**: riporta alla pagina di riepiloghi oneri dovuti (cfr. cap. 4.10)
- **Salva e avanti**: salva i dati inseriti e porta alla sezione successiva
- **Firma e trasmetti**: valida la pratica prima di trasmetterla. Il pulsante è abilitato solo quando sono stati compilati tutti i dati obbligatori
- **Allegati**: pagina di riepilogo degli allegati inseriti nella pratica
- **Copia dati**: consente di copiare i dati a comune con un'altra pratica della propria scrivania. Non è necessario che la pratica da cui copiare sia sullo stesso intervento.
- **Modulistica soggetti coinvolti**: contiene l'elenco della modulistica eventualmente necessaria per la compilazione della pratica (cfr. cap. 3.2)

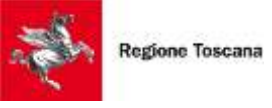

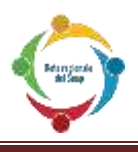

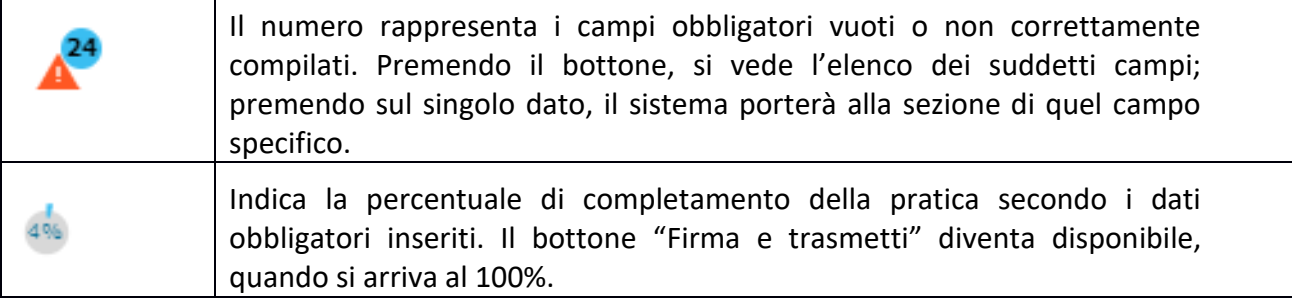

#### <span id="page-21-0"></span>**4.2 HOME PAGE**

Accedendo dalla scrivania all'invio di una pratica appare la seguente Home Page.

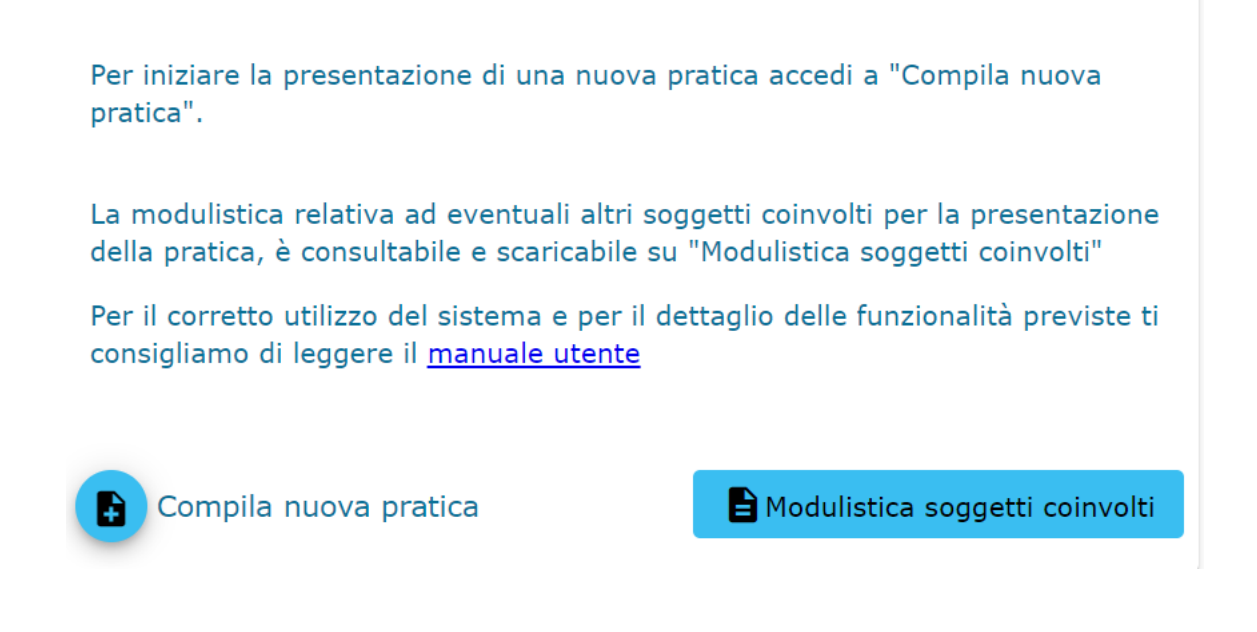

➢ "**Compila nuova pratica**" inizia la compilazione di una nuova pratica;

Il pulsante centrale "Modulistica soggetti coinvolti" comprende una serie di documenti e allegati preliminari, utili per alcune tipologie di attività.

#### <span id="page-21-1"></span>**4.3 SCELTA DELL'ATTIVITÀ**

Iniziando una nuova pratica, la schermata di scelta del Procedimento Principal offre una ricerca testuale e il pulsante "Visualizza come", che modifica l'organizzazione delle attività.

La ricerca consente di ricercare delle parole chiave tra:

• codice e descrizione dell'albero Ateco (anche parziali)

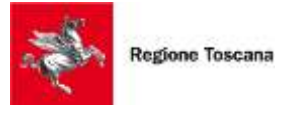

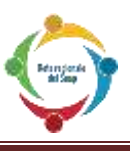

- codice e descrizione dei codici regionali (anche parziali)
- tag inseriti per l'individuazione dell'attività.

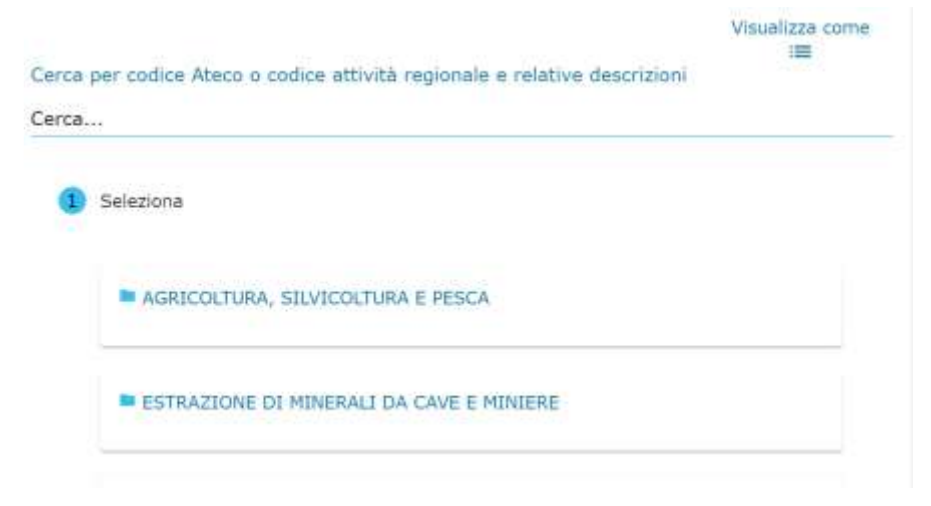

Premendo su una cartella, essa mostra il suo contenuto, spesso costituito da altre sotto-cartelle, e si arriva a scegliere l'attività e l'intervento desiderato.

Se si inserisce qualcosa nel campo "Cerca" il sistema presenta la lista delle attività che rispondono a quanto indicato. Vedi figura sotto. Cliccando su una di esse il sistema porta in automatico all'elenco degli interventi previsti per quell'attività.

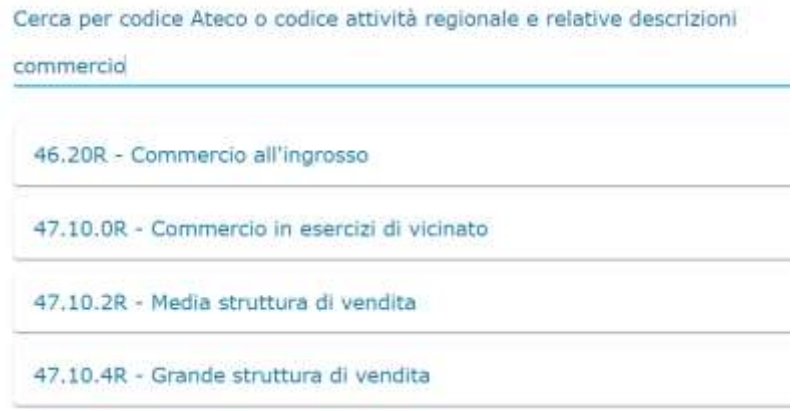

Interventi per attività:

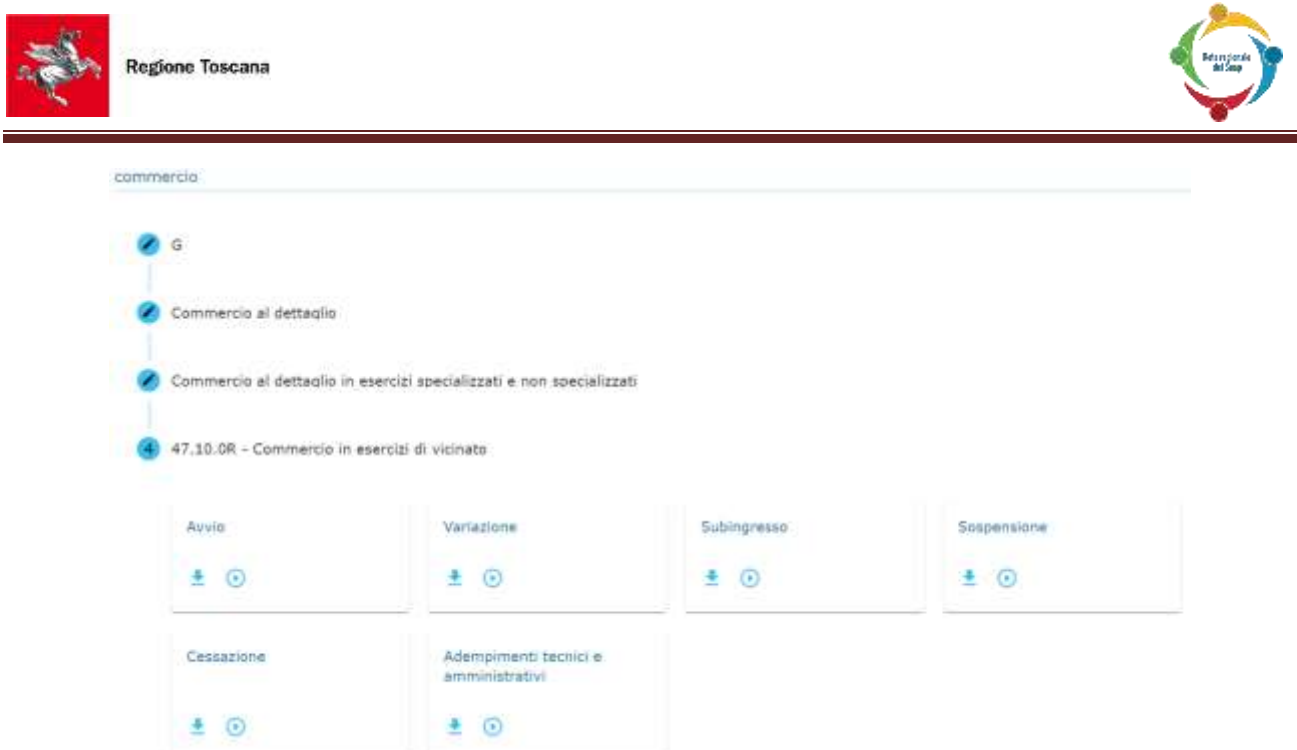

Le due icone sotto all'intervento hanno la seguente funzione:

- genera un'anteprima in PDF della pratica;
- avvia la compilazione effettiva della pratica.

**Attenzione:** Se si hanno dubbi sulla scelta dell'attività e dell'intervento, contattare **l'Ufficio Suap del Comune** a cui inviare la pratica.

#### <span id="page-23-0"></span>**4.4 SCELTA CODICE ATECO**

Dopo il codice attività e l'intervento, si indichi il codice Ateco dell'attività per cui si presenta la pratica.

Il sistema propone la lista dei codici Ateco associati al procedimento: deve essere selezionato il codice ateco **PRIMARIO** .

Dopo aver scelto il codice Ateco, premere "Conferma" per procedere con la pratica.

**NOTA BENE**: Se al procedimento è associato un solo codice Ateco, il sistema lo inserisce automaticamente e quindi non viene richiesto niente all'utente.

**Attenzione:**Se non trovate il codice ateco della vostra attività dovete scrivere a hdstar@regione.toscana.it indicando l'attività regionale in cui vi risulta mancante il codice ateco e il codice ateco stesso.

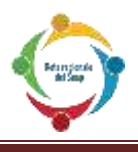

#### Seleziona un codice ateco

45.11.01 - Commercio all'ingrosso e al dettaglio di autovetture e di autoveicoli leggeri

45.19.01 - Commercio all'ingrosso e al dettaglio di altri autoveicoli

45.31.01 - Commercio all'ingrosso di parti e accessori di autoveicoli

- 45.40.11 Commercio all'ingrosso e al dettaglio di motocicli e ciclomotori
- 45.40.21 Commercio all'ingrosso e al dettaglio di parti e accessori per motocicli e ciclom..

#### <span id="page-24-0"></span>**4.5 SELEZIONA IL TUO RUOLO NELLA PRATICA**

Il sistema chiede al presentatore il ruolo esercitato nei confronti della pratica:

Dichiarante (Titolare, Rappresentante legale, altro)

Procuratore (soggetto con procura speciale a sottoscrivere digitalmente la pratica ed inviarla)

Delegato alla presentazione

- "**Dichiarante**" → rappresenta l'azienda in quanto Titolare, Rappresentante legale e simili
- "**Procuratore**" → presenta la pratica per conto del Dichiarante. Tale soggetto, in possesso di *procura speciale*, può firmare e trasmettere la pratica;
- "**Delegato alla presentazione**" → supporta il Dichiarante nella compilazione della pratica. Non avendo procura speciale, non può firmare la pratica. La pratica DEVE essere firmata dal dichiarante.

#### <span id="page-24-1"></span>**4.6 DOMANDE PRELIMINARI**

Alcune attività o alcuni interventi possono mostrare delle domande preliminari a cui rispondere obbligatoriamente, per attivare alcuni endo-procedimenti associati.

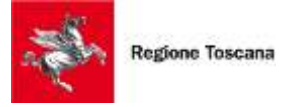

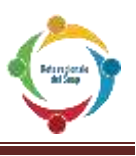

#### <span id="page-25-0"></span>**4.7 ULTERIORI PROCEDIMENTI**

La sezione "Ulteriori procedimenti" presenta l'elenco dei procedimenti obbligatori o attivabili per quella determinata attività.

**Attenzione:** alcuni procedimenti elencati potrebbero non essere selezionabili in quanto verranno attivati automaticamente sulla base delle scelte effettuate durante la compilazione

Ulteriori Procedimenti

Attenzione tgli eventuali procedimenti elencati a seguire potrebbero risultare non selezionabili in quanto verranno attivati automaticamente sulla base delle scelte Procedimenti regionali

AD COM 05 - SCIA per Insegna di esercizio

- AD COM 06 Autorizzazione per insegna di esercizio
- AD COM 09 Richiesta di autorizzazione per la vendita di farmaci (e farmaci da banco)

ADM 1 - Comunicazione che vale come denuncia per la vendita di alcolici (D.Lgs, n. 504/1995)

- ADM 2 Comunicazione per la vendita di gas petrolio liggefatto (GPL) per combustione
- ADM 3 Comunicazione che vale quale denuncia per la vendita di gas infiammabili in recipienti mobili compressi (D.Lgs. n. 504/1995)
- ADM 6 Richiesta di licenza fiscale per la vendita di alcolici (D.Los. n. 504/1995)
- AGR 1 SCIA vendita di prodotti agricoli e zootecnici, mangimi, prodotti di origine minerale e chimico industriali per alimentazione animale
- ASL 15.1 Autorizzazione alla vendita di prodotti fitosanitari

Per aggiungere altri procedimenti consulta l'elenco dei procedimenti attivabili per quest'attività

Elenco

Cliccando sul bottone "elenco" viene presentato l'elenco di tutti i procedimenti presenti nel sistema.

Eventuali procedimenti derivanti da normativa COMUNALE si trovano sotto la voce "Endoprocedimenti Locali" (se presente è l'ultima della lista)

#### <span id="page-25-1"></span>**4.8 SOGGETTI COINVOLTI IN UNA PRATICA**

Dopo aver selezionato i procedimenti per la pratica, il sistema presenta la schermata dei "Soggetti coinvolti": essa mostra le persone che hanno accesso alla pratica, per poterla compilare o per consultarla successivamente.

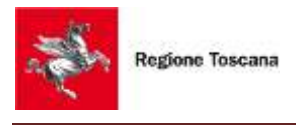

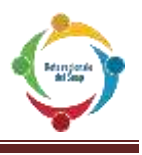

Inserire i dati anagrafici delle altre persone che potranno accedere alla pratica durante la compilazione con lo specifico ruolo

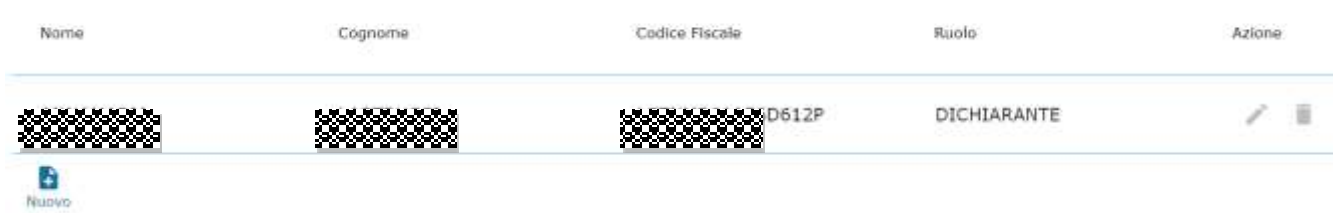

Per aggiungere uno o più soggetti alla pratica, premere "Nuovo" e compilare i campi presenti:

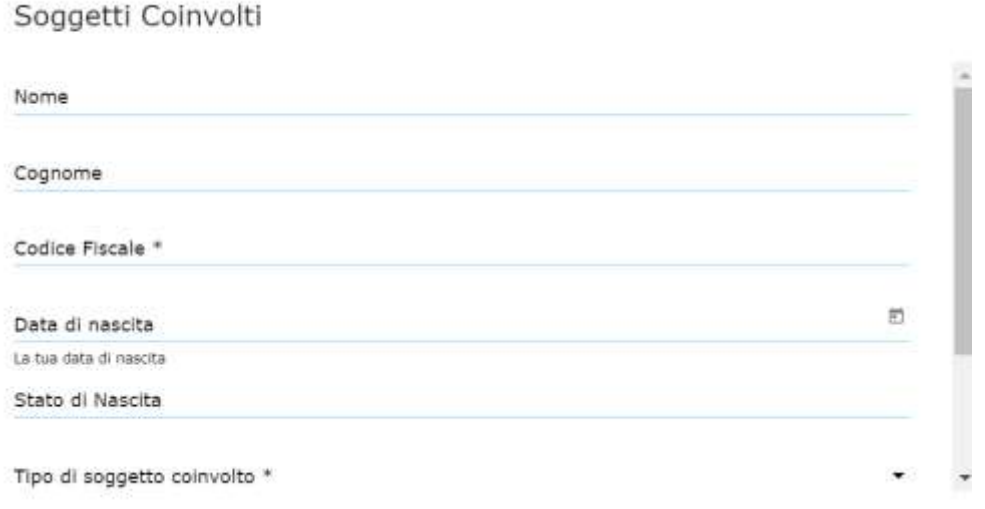

#### <span id="page-26-0"></span>**4.9 COMPILAZIONE DELLA PRATICA**

Dopo aver selezionato i soggetti che possono accedere alla pratica, premere "Avanti" per accedere alla vera e propria compilazione della domanda telematica da inviare all'ufficio SUAP di riferimento.

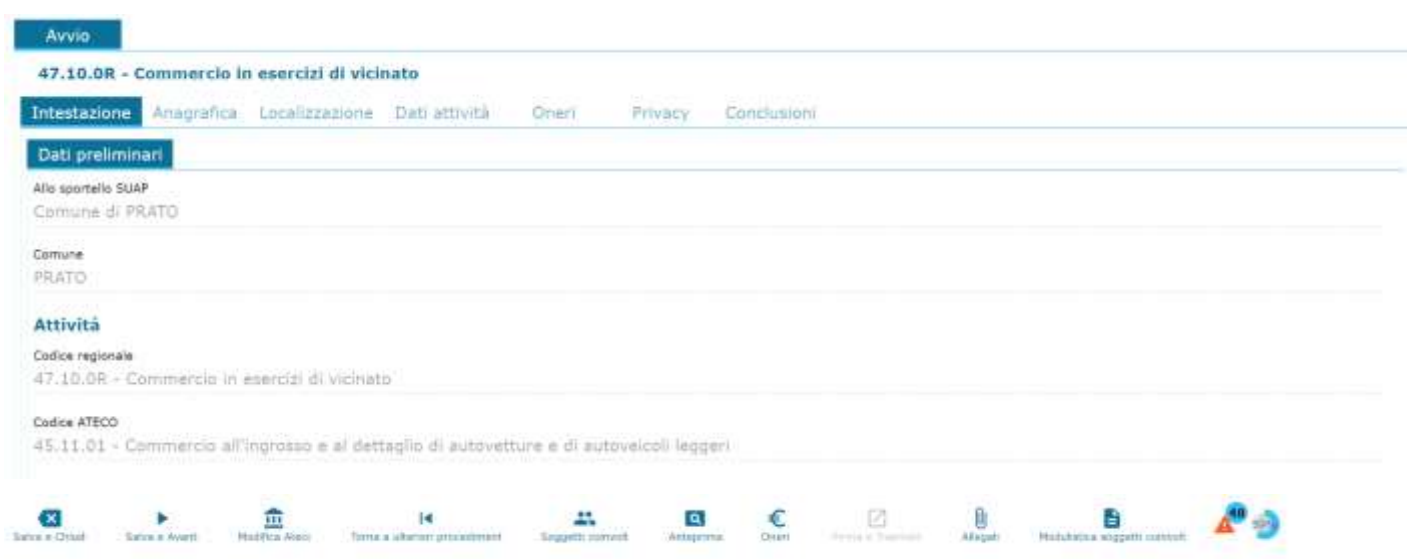

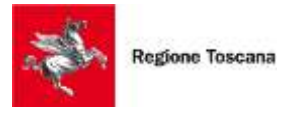

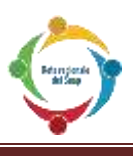

La pratica è formata da una serie di macro-schede ("INTESTAZIONE", "ANAGRAFICA", etc.) che contengono a loro volta uno o più quadri.

Le schede presenti in ogni pratica sono le seguenti:

- ➢ **Intestazione**: compilato automaticamente dal sistema, riporta i dati dello sportello SUAP, al quale si invia la pratica, assieme ai dati dell'attività
- ➢ **Anagrafica**: parzialmente pre-compilato con dati precedentemente inseriti, mostra i dati di:
	- o Dichiarante
	- o Procuratore (se presente)
	- o Delegato (se presente)
	- o Impresa (denominazione e sede legale)
- ➢ **Localizzazione:** contiene le informazioni su dove si svolge l'attività della pratica in corso (scheda non presente per le attività svolte da persone fisiche, es. guide turistiche)
- ➢ **Privacy:** contiene l'accettazione della normativa sulla privacy

#### <span id="page-27-0"></span>**4.10 GESTIONI ONERI**

Dopo aver compilato correttamente tutti i campi della pratica, prima di passare alla fase di validazione e firma, è necessario caricare eventuali ricevute di oneri.

Per verificare quali oneri devono essere pagati basta cliccare sul bottone Oneri che trovate in basso alla pagina di compilazione.

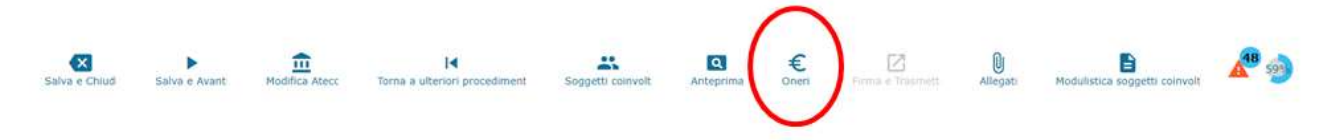

Il sistema mostrerà tutti gli oneri che devono essere pagati per la pratica che si sta presentando.

Qualora per la pratica che si sta presentando non sia dovuto nessun pagamento il sistema presenterà una pagina con scritto "Nessun onere da pagare".

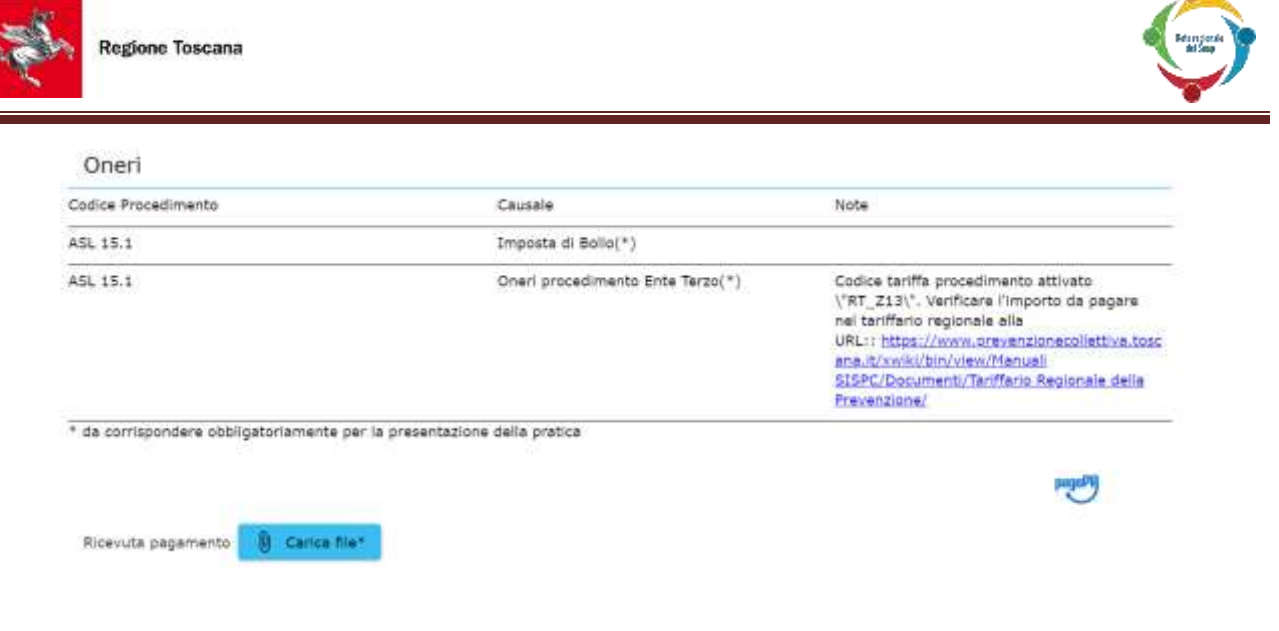

Se previsto dal SUAP a cui si sta presentando la pratica cliccando il bottone sarà possibile andare direttamente a pagare quanto dovuto all'amministrazione.

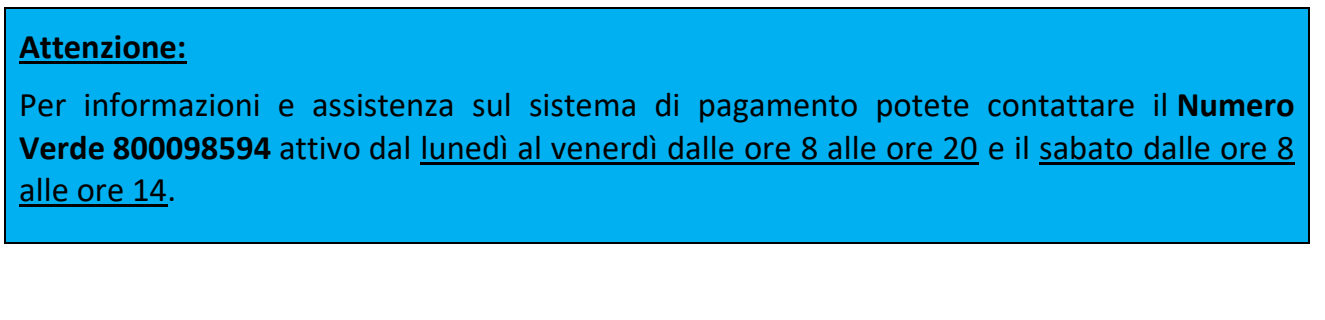

Il sistema segnalerà, con la stessa modalità di tutti i dati obbligatori, se per la pratica che si sta presentando è necessario inserire una ricevuta di pagamento.

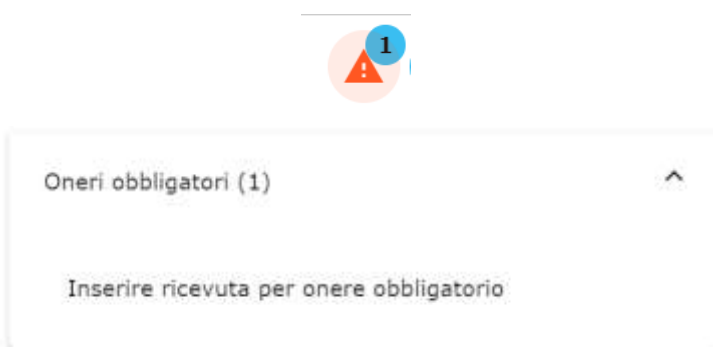

Sarà possibile inserire una o più ricevute di pagamento utilizzando il pulsante "Carica file".

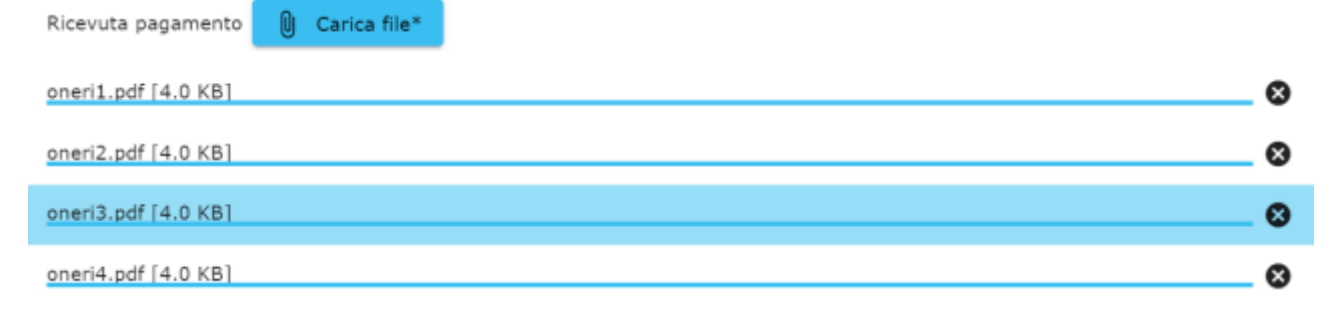

≞...

pagoP

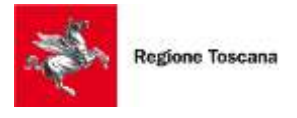

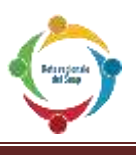

#### <span id="page-29-0"></span>**4.11 FIRMA DI UNA PRATICA**

Dopo aver compilato correttamente tutti i campi della pratica, comprese eventuali ricevute di pagamento, il sistema segnala con il messaggio sotto riportato che è possibile Firmare e Trasmettere la pratica.

> Hai compilato tutti i dati obbligatori previsti. Puoi procedere con la firma e la trasmissione della pratica cliccando sul bottone "Firma e trasmetti" se hai terminato la compilazione della pratica.

Cliccando sul pulsante "**Firma e Trasmetti**" il sistema prima effettua una validazione della pratica e poi presenta una pagina da dove scaricare dei file PDF riepilogativi dell'intera pratica. Qualora la validazione non andasse a buon fine il sistema segnala gli errori riscontrati. Per questi tipi di errori si consiglia di contattare l'help desk ai riferimenti che trovate nel cap. 11.

Chiudi

Il nome dei file è composto dal codice fiscale dell'impresa (nel caso di attività NON imprenditoriali dal codice fiscale della persona fisica) , dal giorno e dall'ora di creazione.

Per scaricare i PDF, premere sul pulsante "Scarica la pratica da firmare". Il sistema genera un file .zip, dal quale estrarre i singoli file .pdf da firmare digitalmente.

· Passo 1: Prendere visione dei file da firmare scaricandoli mediante il pulsante "Scarica la pratica da firmare". Verrà scaricato<br>un file .zip contenente tutti i file della pratica da firmare Elenco file da firmare:

o RSSMRA30A01H501I-01012020-1234.MDA.95.11.00.PDF<br>e RSSMRA30A01H501I-01012020-1234.SUAP.PDF

Scarica la pratica da firmare

Per firmare i file .pdf, sarà necessario usare il **dispositivo di firma digitale** assieme ad **un programma per la firma digitale** (Dike, File Protector, programma di firma integrato nel dispositivo utilizzato…); **in assenza del dispositivo di firma e del programma di firma, non sarà possibile ultimare la trasmissione della pratica verso l'ufficio SUAP di riferimento**. L'estensione di questi file deve essere **pdf.p7m**, per poter essere accettati dentro il sistema.

Dopo aver firmato i file, bisogna selezionarli, premendo su "Carica file": ci si assicuri di aver caricato i file **pdf.p7m** corretti per la pratica in corso.

#### **Attenzione: i file NON devono essere rinominati**

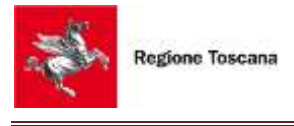

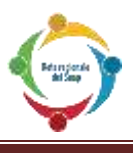

o Passo 3: Selezionare dal proprio pc i file firmati cliccando sul pulsante "Carica file".

Attenzione: E' possibile scegliere anche un file .zip contenente tutti i file firmati. In questo caso si specifica che l'estensione<br>del file deve essere .zip e che al suo Interno devono essere presenti TUTTI i file firmati

Carica file

RSSMRA30A01H501I-01012020-1234.MDA.95.11.00.pdf.p7m [398.2 KB] RSSMRA30A01H501I-01012020-1234.SUAP.pdf.p7m [226.1 KB]

Successivamente, i file vanno caricati premendo su "Clicca qui per effettuare l'upload":

» Passo 4: Cliccare sul pulsante "Clicca per effettuare l'upload" per caricare sul sistema i file firmati

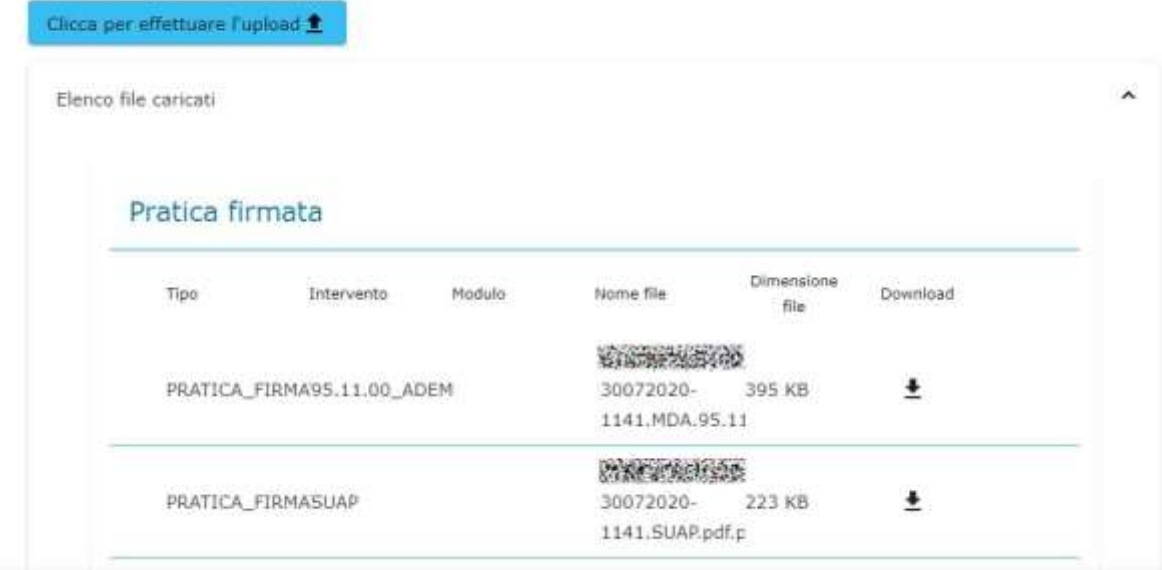

Se la procedura è andata a buon fine, in fondo alla pagina sarà visibile il pulsante "Avanti" per procedere con la trasmissione della pratica. Il pulsante "Chiudi" riporta alla Scrivania delle pratiche, mentre "Torna alla Compilazione" permette di tornare alle schede compilative nella pratica, nel caso fosse necessario modificare dei dati. Questi ultimi due casi eliminano i file firmati che sono stati caricati:

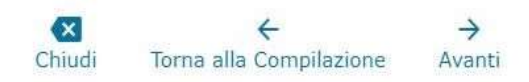

#### <span id="page-30-0"></span>**4.12 TRASMISSIONE DI UNA PRATICA**

Dopo aver caricato i file firmati digitalmente, il sistema mostra la schermata di trasmissione della pratica. Dato che la trasmissione non è un processo successivamente reversibile, **ci si assicuri di aver compilato in modo corretto tutti i campi della pratica**.

Per trasmettere la pratica, premere il pulsante "Trasmetti":

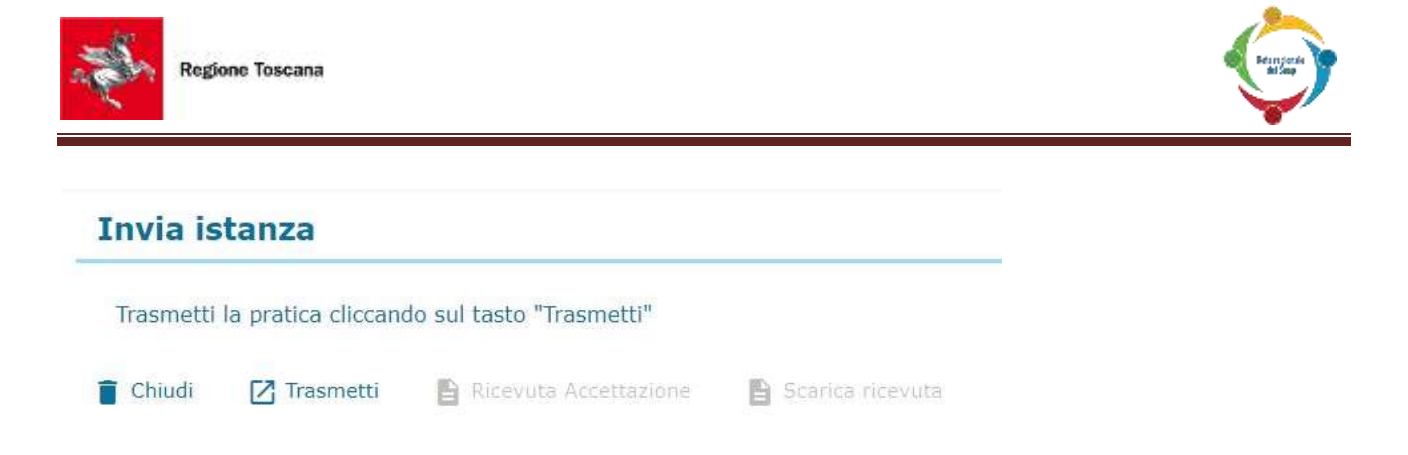

I pulsanti "Ricevuta Accettazione" e "Scarica Ricevuta", disponibili dopo la trasmissione della pratica, scaricano la ricevuta dell'invio della pratica, assieme ai nomi dei file allegati alla stessa.

La ricevuta della pratica è il documento tramite il quale l'utente conferma di aver terminato con successo la trasmissione della pratica verso l'ufficio SUAP.

STAR rilascia due ricevute:

- la prima è la "ricevuta di Accettazione" che indica che l'utente ha concluso la fase di trasmissione.
- la seconda ricevuta è la "ricevuta di Avvenuta Consegna" della pratica all'ufficio SUAP

La sola prima ricevuta non è sufficiente a provare la corretta trasmissione della pratica al SUAP; solo la ricevuta di consegna attesta che la documentazione trasmessa è stata ricevuta dal Suap.

Nella ricevuta di avvenuta consegna viene riportato un codice qrcode che garantisce l'autenticità della ricevuta. Inquadrando il qrcode con un qualsiasi dispositivo mobile o desktop si viene reindirizzati a un servizio di verifica di autenticità della stessa.

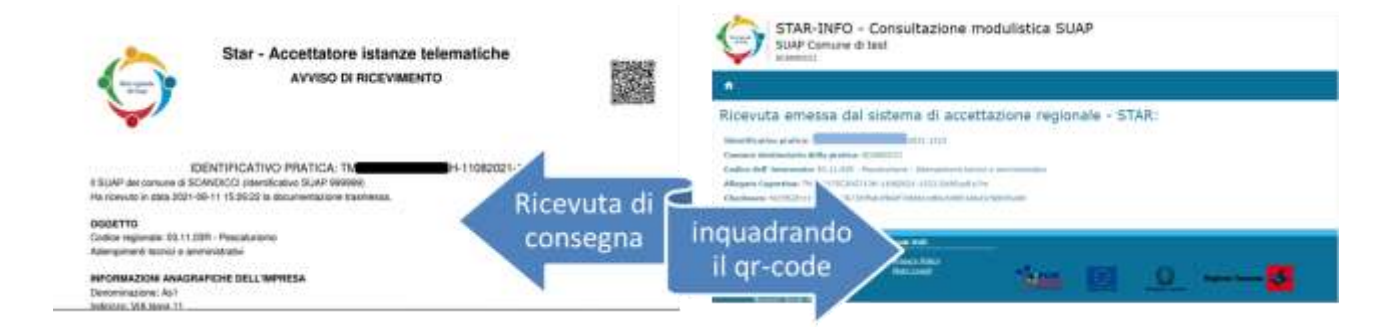

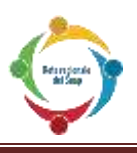

#### <span id="page-32-0"></span>**5 E' SEMPRE POSSIBILE SCARICARE LE RICEVUTE, PER AVERNE UNA COPIA DA ESIBIRE IN CASO DI RICHIESTE DA PARTE DELLE AMMINISTRAZIONI COINVOLTE. GESTIONE DELEGHE**

Questa funzionalità serve per la gestione delle deleghe segretariali consentendo quindi ad una persona di delegare la SOLA compilazione della pratica in nome e per conto suo.

Per accedere a "**GESTIONE DELEGHE**", si prema sul menu a tendina a sinistra. La schermata iniziale mostra il filtro della ricerca deleghe e la lista delle deleghe attive.

La delega consente al soggetto delegato di visualizzare/modificare tutte le pratiche del delegante, oltre a poterne creare di nuove.

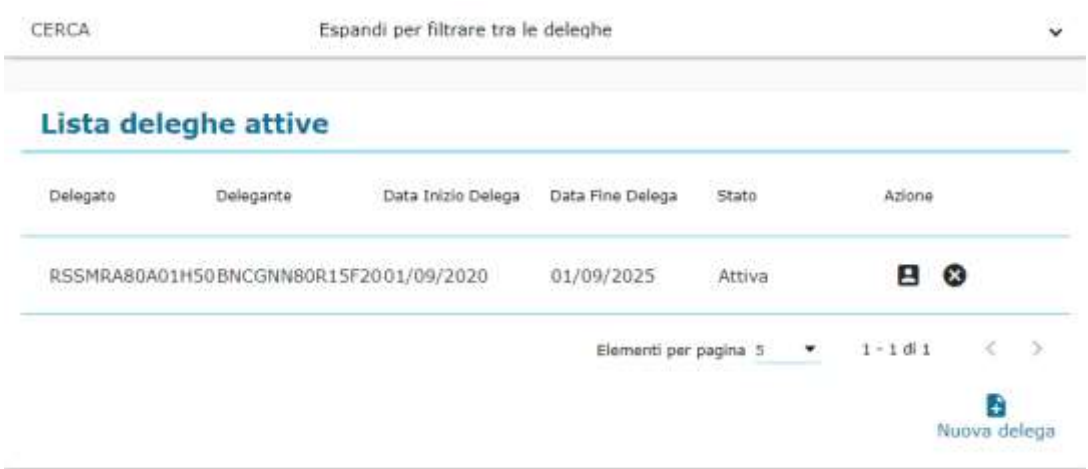

In basso a destra, il pulsante "NUOVA DELEGA" permette di inserire i dati del delegato, assieme all'inizio e al termine della validità della delega. Nella colonna AZIONE, oltre a vedere i dettagli di quanto inserito, l'utente può disabilitare la delega, non permettendo più che quella persona possa compilare pratiche a proprio nome.

I filtri di ricerca impostabili sono i seguenti:

- Codice fiscale delegato: si individua il delegato tramite il codice fiscale dello stesso;
- Stato delega: è possibile vedere quali deleghe siano attive e quali siano state rimosse;
- Data da data a: consente di filtrare le deleghe a partire da una data prefissata.

Quando il delegato effettua l'accesso al portale STAR e inizia una pratica, il sistema chiede se si voglia avviare la compilazione del modello, avvalendosi della delega o dei propri dati anagrafici.

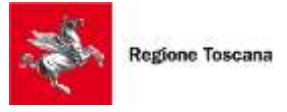

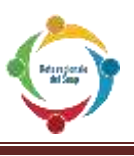

#### Lista deleghe attive

Seleziona una delega dalla tabella sotto e clicca "Conferma" per procedere alla creazione con i dati del delegante.

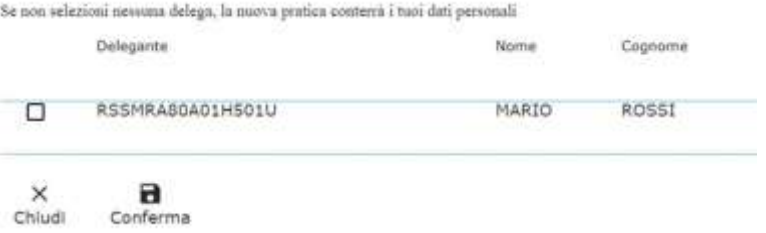

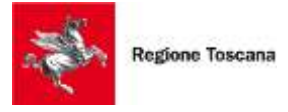

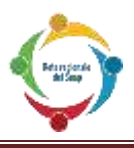

#### <span id="page-34-0"></span>**6 NOTIFICA**

Quando un utente ha inviato una pratica sul portale STAR, è possibile che si ricevano aggiornamenti in merito alla stessa. Affinché l'utente sia informato più rapidamente di eventuali comunicazioni sulle proprie pratiche, il sistema mostra il numero delle notifiche in alto a destra.

**Attenzione**: le notifiche visualizzate sono quelle relative alla pratiche dell'utente indipendentemente dal comune a cui ha fatto accesso

Nella schermata che si presenta i messaggi mostrano la data e un'icona per segnare la comunicazione come già letta. Due caselle permettono di filtrare i messaggi non letti e quelli ad alta priorità, ai quali rispondere con maggiore celerità.

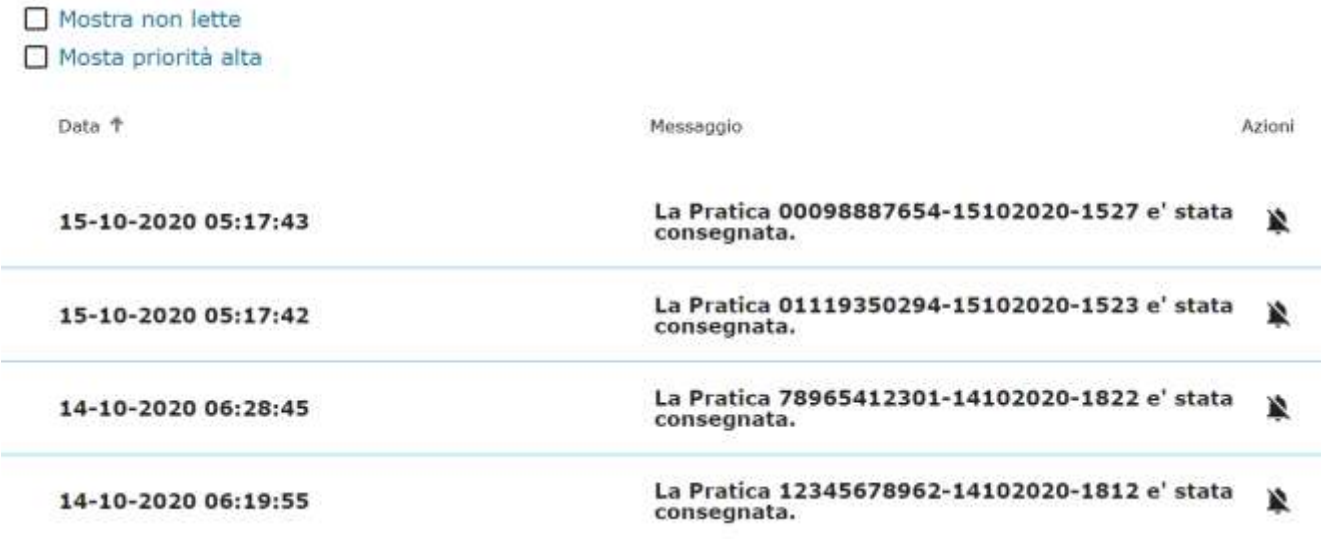

Cliccando sull'immagine la notifica verrà segnata come letta.

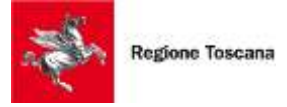

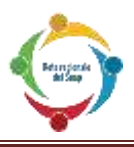

### <span id="page-35-0"></span>**7 I MIEI DATI**

Questa funzionalità consente di inserire i dati personali dell'utente che ha effettuato l'accesso al portale STAR, in modo che essi vengano automaticamente copiati all'interno della scheda di ANAGRAFICA della pratica. Dopo aver inserito le proprie informazioni, premere sul pulsante SALVA per salvare i dati in memoria; in caso di eventuali aggiornamenti, l'utente può modificare i propri dati.

Le informazioni Nome, Cognome, Codice fiscale, Data nascita e Luogo nascita non sono modificabili perché recuperati dalla CNS o SPID.

# I miei dati

#### Inserire i propri dati per ritrovarli nella compilazione di una nuova pratica

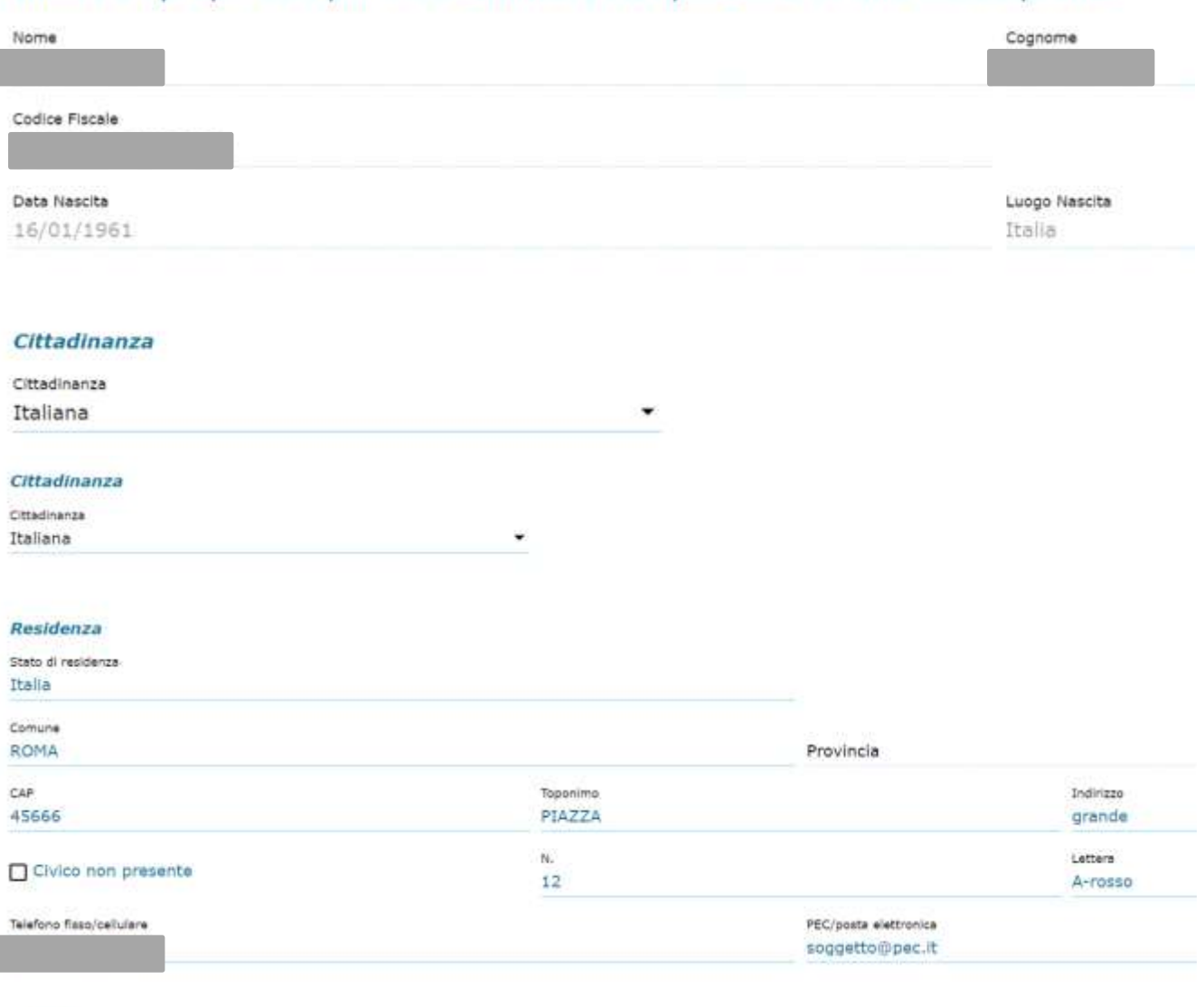

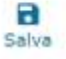

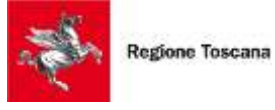

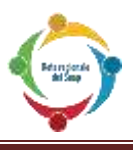

# <span id="page-36-0"></span>**8 NOVITÀ RISPETTO ALLA VERSIONE PRECEDENTE DELLO STAR**

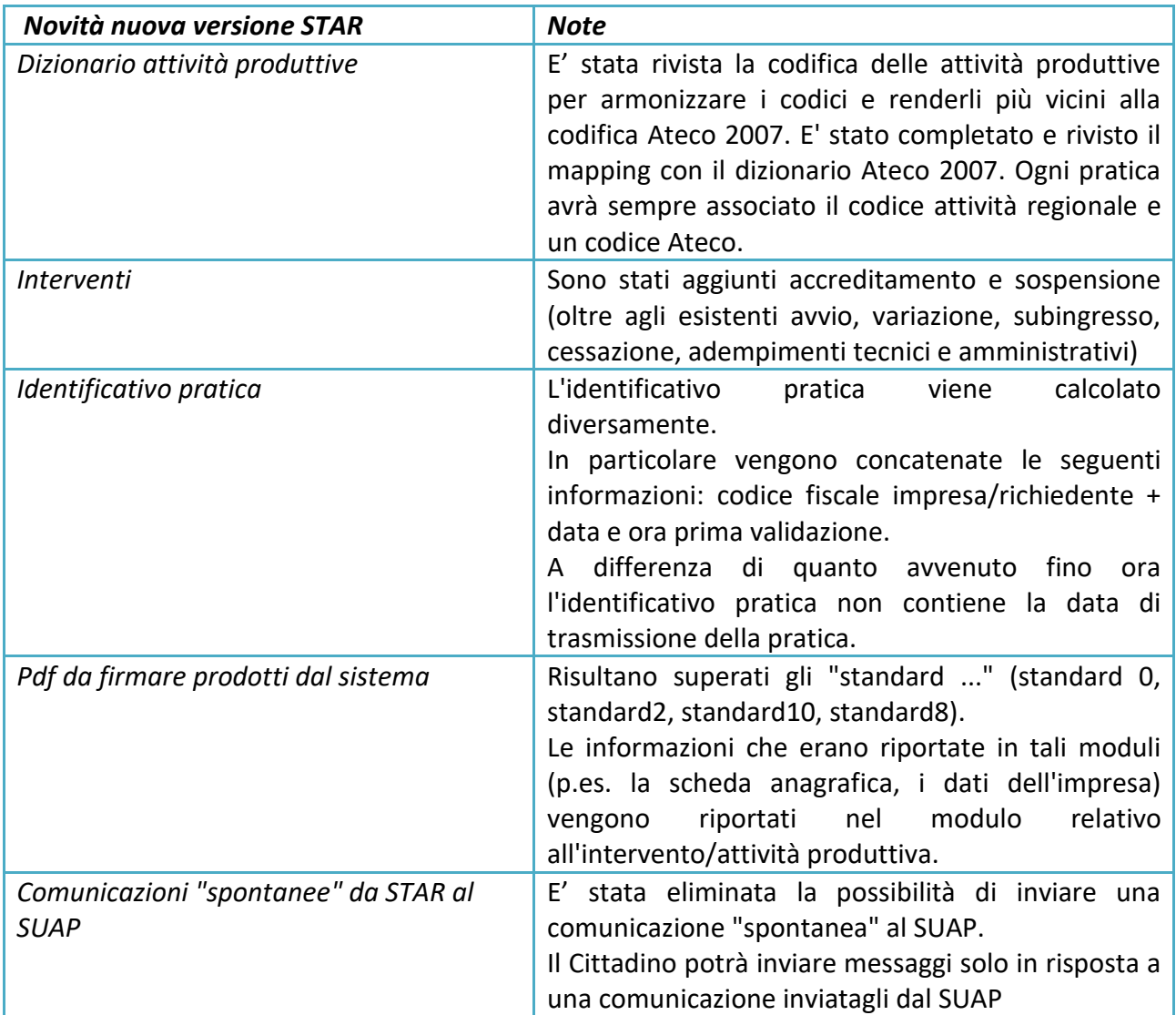

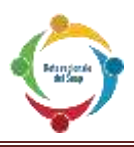

# <span id="page-37-0"></span>**9 CASI PARTICOLARI**

#### <span id="page-37-1"></span>**9.1 INVIO DI PRATICHE CHE SUPERANO LA DIMENSIONE STANDARD (ALLEGATI PESANTI)**

Dopo aver allegato uno o più file di grandi dimensioni, può comparire un messaggio indicante che la pratica sta superando la dimensione standard consentita. In tal caso, bisogna eseguire la seguente procedura particolare:

- 1. Eliminare uno o più file in modo da riportare la pratica alla dimensione accettata (e così togliere il messaggio di errore).
- 2. Per ognuno dei file che sono stati eliminati al precedente punto 1, ripetere i seguenti passi:
	- a. Firmare digitalmente il file eliminato dalla pratica, e metterlo in una cartella.
	- b. Comprimere tale cartella ottenendo così un file .zip
	- c. Firmare digitalmente tale file .zip.
	- d. Creare lo md5 dello zip firmato (per generare un digest md5 si segnalano i programmi "Md5Checker" per Windows o "MD5" per Mac, vedi nota in fondo a questa pagina).
	- e. Compilare la dichiarazione "allegati pesanti.rtf". Tale file si può scaricare cliccando sull'icona "Modelli allegati pesanti" che si trova nella cartella "Modulistica soggetti coinvolti" che si trova anche all'interno della compilazione della pratica . In tale dichiarazione si deve inserire il nome dello zip firmato e il corrispondente md5.
	- f. Al termine della compilazione, salvare tale file "allegati\_pesanti.rtf" in .pdf
	- g. Firmare digitalmente tale dichiarazione e allegarla alla pratica (in sostituzione del file pesante che si sarebbe voluto allegare).
- 3. Inviare telematicamente la pratica al SUAP
- 4. Consegnare allo Sportello SUAP del Comune, su supporto (ad esempio su chiavetta, DVD, ecc..), la cartella zippata e firmata di cui si è creato lo md5. Rivolgersi allo sportello Suap del Comune per conoscere le possibili modalità di consegna del supporto.

**Nota**: Il programma Md5Checker si può scaricare da:

[http://getmd5checker.com](http://getmd5checker.com/)

In alternativa è disponibile, tra gli altri, WinMD5Free:

<http://www.winmd5.com/>

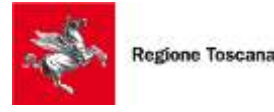

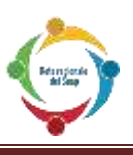

# <span id="page-38-0"></span>**10 FAQ**

Le domande sono in ordine cronologico, dalle prime fasi relative all'accesso al sistema STAR, fino alle ultime fasi sulla firma digitale e invio effettivo della pratica al sistema.

#### <span id="page-38-1"></span>**10.1 COSA DEVO FARE SE NON RIESCO AD ACCEDERE A STAR ?**

Occorre controllare che il browser sia configurato correttamente, come spiegato al Capitolo 2 del presente Manuale.

#### <span id="page-38-2"></span>**10.2 COSA FACCIO SE MANCA IL CODICE ATECO DELLA MIA ATTIVITÀ?**

Se manca il codice ateco della tua attività dovete scrivere a hd-star@regione.toscana.it indicando l'attività regionale in cui vi risulta mancante il codice ateco e il codice ateco stesso.

Regione Toscana provvederà, dopo aver verificato con i referenti di materia, ad aggiungere il codice ateco.

#### <span id="page-38-3"></span>**10.3 CHE TIPO DI FILE POSSO CARICARE?**

I nomi dei file **NON devono contenere spazi**, possono contenere lettere e numeri e i caratteri '-',  $\frac{1}{2}$ ,  $\frac{1}{2}$ ,  $\frac{1}{2}$ 

Le estensioni ammesse sono:

- Pdf
- pdf.p7m
- xml
- dwf
- dwf.p7m
- svg
- svg.p7m
- jpg
- jpg.p7m

I file conclusivi della pratica si devono chiamare **con lo stesso nome** dei file che vengono scaricati dal sistema con l'aggiunta **.p7m** dopo che questi sono stati firmati. Non devono quindi essere rinominati.

#### <span id="page-38-4"></span>**10.4 COME POSSO TRASMETTERE DOCUMENTAZIONE AGGIUNTIVA?**

Le comunicazioni spontanee non sono più consentite.

Sarà il SUAP che, se ritiene che la pratica non è completa, richiederà l'ulteriore documentazione.

#### <span id="page-38-5"></span>**10.5 COME POSSO AGGIUNGERE DOCUMENTAZIONE NON PREVISTA NELLA MODULISTICA?**

Nella modulistica è previsto di allegare solo la documentazione necessaria allo svolgimento del procedimento.

Se per qualche motivo ritenute che la documentazione richiesta non è completa è necessario scrivere una mail a hd-star@regione.toscana.it.

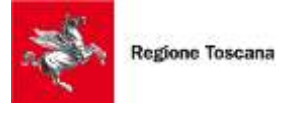

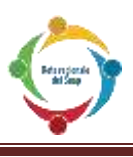

Regione verificherà con i referenti di materia se prevedere o meno l'aggiunta di ulteriore documentazione rispetto a quanto già previsto.

#### <span id="page-39-0"></span>**10.6 NON RIESCO A CARICARE I FILE FIRMATI**

Dopo aver firmato i file, bisogna selezionarli, premendo su "Carica file". Può caricare un unico file **.zip** contenente tutti i file firmati oppure inserire tanti file **.p7m**.

Se decide di inserire tanti file deve per ogni file selezionato cliccare su "Clicca qui per effettuare l'upload".

Se l'operazione è andata a buon fine i file saranno visibili nella sezione "**Elenco file caricati**".

Infine, se i file caricati sono corretti, in fondo alla pagina sarà visibile il pulsante "Avanti" per procedere con la trasmissione della pratica. Il pulsante "Chiudi" riporta alla Scrivania delle pratiche, mentre "Torna alla Compilazione" permette di tornare alle schede compilative nella pratica, nel caso fosse necessario modificare dei dati.

#### <span id="page-39-1"></span>**10.7 COME VERIFICARE SE IL FILE È STATO FIRMATO IN MODALITA' P7M**

Se il sistema operativo non mostra esplicitamente le estensioni dei file, si può vedere l'estensione nel seguente modo (qui si suppone di avere un sistema operativo Windows).

Cliccare con il pulsante destro del mouse sul file e, nel menu che si apre, cliccare con il sinistro sulla voce "Proprietà" (vedi freccia rossa della schermata sottostante)

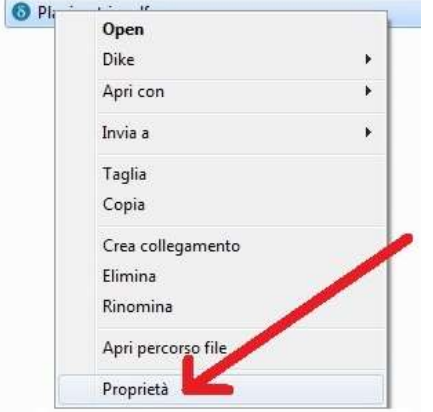

Si apre così una finestra composta da varie schede, come mostra la figura sottostante. Visualizzare la scheda "Generale" (cliccando nel cerchio di colore verde) e controllare che il Tipo di file sia "File p7m" (riga sottolineata in rosso)

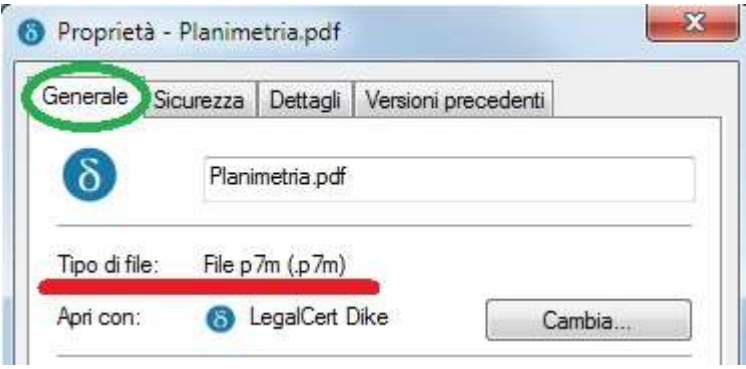

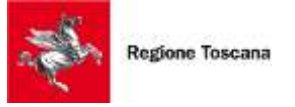

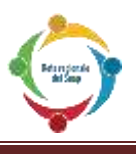

**In alternativa**, si può cliccare sulla scheda "Dettagli" (cliccando sul cerchio di colore marrone come nella figura sottostante), e verificare (come mostrano le due righe sottolineate in rosso) che il Tipo sia "File p7m" e (supponendo che il file originale fosse un pdf) che il file abbia Nome che termina con ".pdf.p7m"

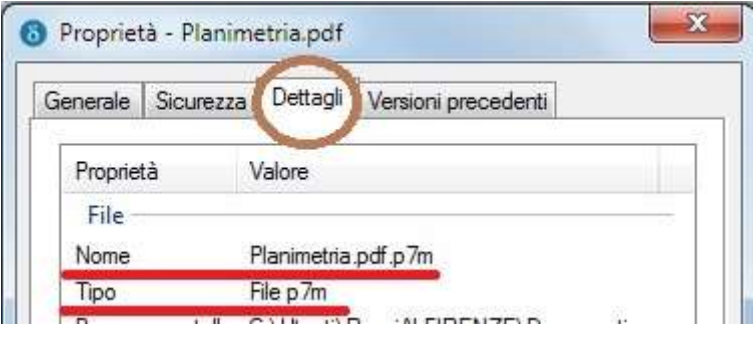

#### <span id="page-40-0"></span>**10.8 COSA DEVO FARE SE NON RIESCO AD ACCEDERE ALLA PRATICA IN BOZZA?**

Verificare se il procedimento, l'intervento ed eventuali endoprocedimenti scelti sono sempre presenti nel catalogo regionale (provare ad aprire una pratica con le stesse caratteristiche). Abbiamo riscontrato che quell'errore lo da quando non esistono più gli oggetti che erano stati scelti.

E' la stessa ragione per cui il clona da l'errore "Pratica opsoleta".

#### <span id="page-40-1"></span>**10.9 POSSO SALVARE LA BOZZA DI UNA PRATICA COMPILATA SOLO IN PARTE, IN MODO DA RIPRENDERLA PIÙ TARDI ED INVIARLA?**

Sì, la bozza della pratica si salva automaticamente quando, durante la compilazione, si passa da un quadro ad un altro. La bozza può essere ripresa successivamente, come è spiegato al Capitolo 4 di questo Manuale.

#### <span id="page-40-2"></span>**10.10 QUALE ATTIVITÀ E QUALE INTERVENTO DEVO SCEGLIERE?**

Nell'albero delle attività la ricerca dell'attività da scegliere può essere fatta per:

- codice e descrizione Ateco (anche parziali)
- codice e descrizione dei codici regionali (anche parziali)
- tag inseriti per l'individuazione dell'attività.

#### *Se si hanno dubbi sulla scelta dell'attività e/o dell'intervento, bisogna contattare lo sportello Suap del Comune presso il quale si vuole presentare la pratica (il numero di telefono o la mail di tale ufficio si trovano sul sito internet del Comune).*

#### <span id="page-40-3"></span>**10.11 COSA DEVO FARE SE NON SO COME COMPILARE I DATI RICHIESTI?**

Alcune utili indicazioni si trovano nel capitolo 4 di questo Manuale. Per altre specifiche domande di tipo burocratico/legale, contattare l'Ufficio Suap del Comune a cui si deve presentare la pratica

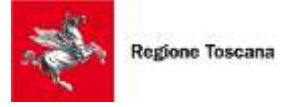

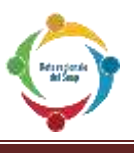

#### <span id="page-41-0"></span>**10.12 COSA DEVO FARE SE COMPARE UN ERRORE NELLA FASE DI FIRMA?**

Occorre ripetere questa fase seguendo attentamente i passi indicati al paragrafo 4.10 di questo Manuale.

#### <span id="page-41-1"></span>**10.13 COSA DEVO FARE PER TRASMETTERE EFFETTIVAMENTE LA PRATICA AL SUAP?**

Occorre seguire attentamente quanto illustrato al paragrafo 4.11 di questo Manuale.

#### <span id="page-41-2"></span>**10.14 COME POSSO SCARICARE LA RICEVUTA E IL CONTENUTO DELLA PRATICA?**

La ricevuta è scaricabile direttamente dall'elenco delle pratiche (vedere par. 3.1.10 del presente Manuale).

La pratica trasmessa è invece scaricabile dal "Dettaglio Interazioni". Per il dettaglio di questa funzione si romanda al par. 3.1.11 del presente Manuale.

#### **10.15 COSA POSSO FARE IN CASO DI NON RAGGIUNGIBILITÀ O NON DISPONIBILITÀ DEL SERVIZIO STAR (ESCLUSI I CASI DESCRITTI NEL CAPITOLO 2)?**

Nel caso di non raggiungibilità/non disponibilità di STAR si applica quanto previsto dai commi 1 e 2 dell'art.8 del Decreto Interministeriale 10.11.2011:

*[...]*

*1. Nel caso di mancato funzionamento degli strumenti o dei dispositivi informatici, messi a disposizione degli utenti dai SUAP, necessari alla predisposizione e all'inoltro al SUAP delle segnalazioni o delle istanze e dei documenti che le accompagnano, per un periodo superiore alle tre ore consecutive durante l'orario di apertura degli uffici competenti, l'utente è autorizzato a utilizzare le modalità di cui all'art. 38 del decreto del Presidente della Repubblica 28 dicembre 2000, n. 445.*

*2. Nell'ipotesi di cui al precedente comma, entro cinque giorni dal venir meno della causa che ha generato l'impedimento, l'utente è tenuto a provvedere all'invio telematico della copia informatica di ogni documento analogico già trasmesso, comunicando gli estremi del protocollo già assegnato o, in mancanza, gli estremi di tale trasmissione. In tal caso, l'utente è esentato dal ripetere il versamento di imposte e diritti o di ogni altra somma già a tale titolo corrisposta. […]*

#### <span id="page-41-3"></span>**10.16 COSA DEVO FARE SE NESSUNA DELLE PRECEDENTI DOMANDE E RISPOSTE MI PERMETTE DI RISOLVERE IL MIO PROBLEMA?**

**Se è una domanda o problematica di tipo amministrativo/legale**, si deve contattare l'ufficio Suap del Comune competente (ad esempio per chiarimenti sui dati da inserire nei moduli della domanda oppure sui file da allegare). I riferimenti di tale ufficio Suap (telefono, mail, orari, ecc..) si trovano nel sito istituzionale del Comune stesso.

**Se è una problematica di tipo informatico**, mandare una email a [hd-star@regione.toscana.it](mailto:reteregionale-suap@regione.toscana.it) indicando i seguenti dati, in modo da permettere al servizio di assistenza di capire e/o riprodurre l'errore riscontrato:

1. Comune al quale si intende inviare la pratica;

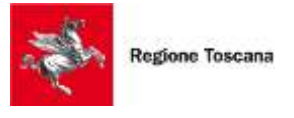

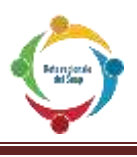

- 2. Id pratica (prima colonna nella lista delle pratiche) se si hanno problemi su una pratica specifica;
- 3. Descrizione/testo del messaggio di errore. Se è possibile, allegare la schermata dell'errore. Per creare tale immagine, quando compare l'errore, premere sulla tastiera il tasto STAMP (o PRINT). Successivamente creare un nuovo file (con programmi come Word oppure Paint), utilizzare lo strumento "Incolla" nel Menu di tale programma; poi salvare tale file e allegarlo alla mail.
- 4. Il codice dell'attività ed il tipo di intervento selezionato all'inizio nell'albero delle attività (es. 47.10.0R Variazione).

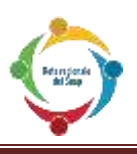

# <span id="page-43-0"></span>**11 SERVIZIO DI HELP DESK**

E' attivo un servizio di "help desk" della Rete Regionale dei Suap dedicato al **supporto tecnico** per l'utilizzo di Star.

Il servizio **NON risponde a domande e problematiche di tipo amministrativo/legale** per le quali si deve contattare l'ufficio Suap del Comune competente (ad esempio per chiarimenti sui dati da inserire nei moduli della domanda oppure sui file da allegare). I riferimenti di tale ufficio Suap (telefono, mail, orari, ecc..) si trovano nel sito istituzionale del Comune stesso.

Il servizio "help desk" di supporto tecnico è disponibile per utenti quali:

- A. Cittadini imprenditori
- B. Cittadini professionisti
- C. Operatori SUAP

Il servizio è accessibile tramite:

- numero verde: **800-980102**
	- o con orario 8.00-19.00 dal lunedì al venerdì (escluso festivi)
- email: hd-star@regione.toscana.it **Nella mail si prega di riportare i dati elencati nella risposta N. 10 di pagina precedente**

#### **Attenzione:**

Per informazioni e assistenza del sistema di pagamento potete contattare il **Numero Verde 800098594** attivo dal lunedì al venerdì dalle ore 8 alle ore 20 e il sabato dalle ore 8 alle ore 14.